Національний університет водного господарства та природокористування

Навчально-науковий інститут агроекології та землеустрою

Кафедра землеустрою, кадастру, моніторингу земель та геоінформатики

**Пояснювальна записка**

до магістерської роботи

освітньо-кваліфікаційний рівень *магістр*

# на тему: *«***Геоінформаційне забезпечення інженерних мереж на прикладі студентського містечка Національного університету водного господарства та природокористування***»*

Виконав: студент VІ курсу, групи ГІС-62м спеціальності 193 Геодезія та землеустрій

**Степорук Н. М.** Керівник **Янчук О. Є.** Рецензент **Дмитрів О.М.** Національний університет водного господарства та природокористування Навчально-науковий інститут агроекології та землеустрою Кафедра *землеустрою, кадастру, моніторингу земель та геоінформатики* Освітньо-кваліфікаційний рівень магістр Спеціальність *193 Геодезія та землеустрій* Спеціалізація *Геоінформаційні системи і технології*

### ЗАТВЕРДЖУЮ

Завідувач кафедри землеустрою, кадастру, моніторингу земель та геоінформатики

В.С. Мошинський

 $2018$  року

### ЗАВДАННЯ

### НА МАГІСТЕРСЬКУ РОБОТУ СТУДЕНТУ

### **Степоруку Назарію Миколайовичу**

1.Тема роботи «Геоінформаційне забезпечення інженерних мереж на прикладі студентського містечка Національного університету водного господарства та природокористування»

керівник роботи Янчук Олександр Євгенович, доцент, к.т.н.

затверджені наказом вищого навчального закладу від 13 листопада 2017 року С№998

2.Строк подання студентом роботи 15 лютого 2018р.

3.Вихідні дані до роботи

3.1 Векторний план студмістечка Національного університету водного господарства та природокористування

3.2 Законодавчі та нормативні документи.

4.Зміст пояснювальної записки (перелік питань, які потрібно розробити)

- 4.1 Принципи управління інженерними мережами
- 4.2 Завдання системи, потоки даних, структура даних
- 4.3 Реалізація проекту геоінформаційної системи
- 5. Графічні матеріали
	- 5.1 Комплект роздаткових матеріалів
	- 5.2 Презентація у форматі PowerPoint
- 5. Консультанти до розділів роботи

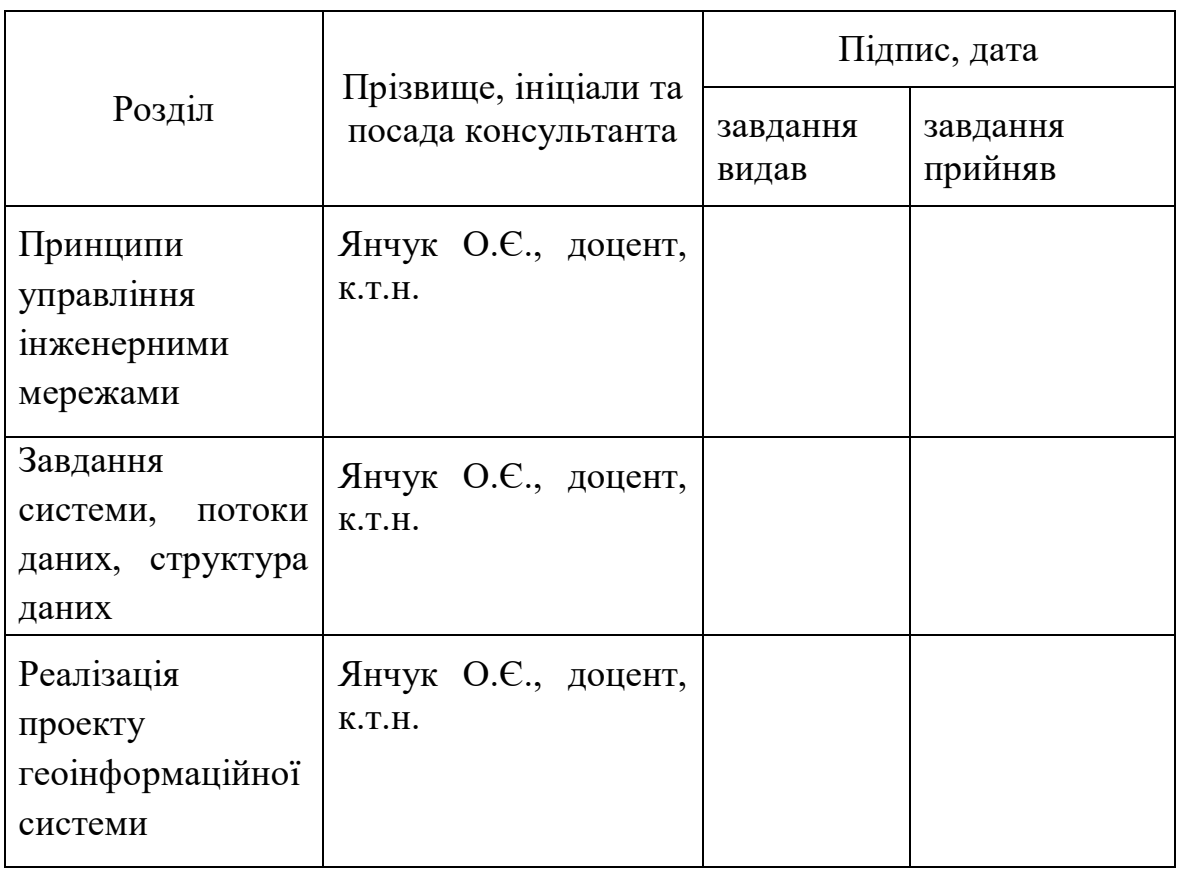

Дата видачі завдання 17 жовтня 2017

Магістрант \_\_\_\_\_\_\_\_\_\_\_ Степорук Н. М.

Керівник роботи \_\_\_\_\_\_\_\_\_\_\_\_ Янчук О. Є.

# КАЛЕНДАРНИЙ ПЛАН

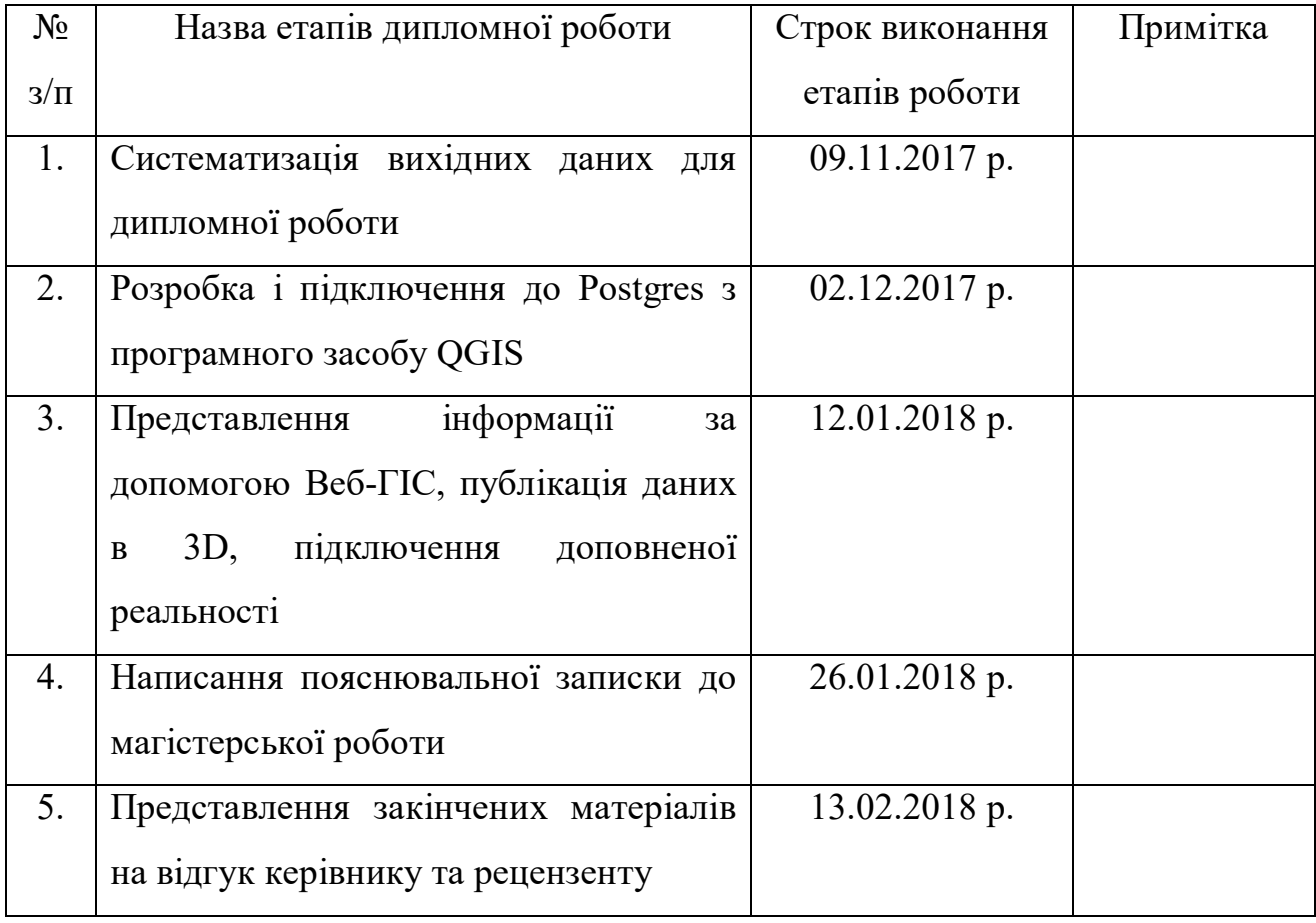

Магістрант \_\_\_\_\_\_\_\_\_\_\_ Степорук Н. М.

Керівник роботи \_\_\_\_\_\_\_\_\_\_\_ Янчук О. М.

#### **РЕФЕРАТ**

Степорук Н. М Геоінформаційне забезпечення інженерних мереж на прикладі студентського містечка Національного університету водного господарства та природокористування. – Рукопис.

Магістерська робота на здобуття освітньо-кваліфікаційного рівня магістр за спеціальністю 193 Геодезія та землеустрій (спеціалізація – Геоінформаційні системи і технології). – Національний університет водного господарства та природокористування. – Рівне, 2018.

**Магістерська робота:** 76 сторінок, 36 рисунків, 16 використаних джерел.

**Об'єкт дослідження:** геоінформаційне забезпечення роботи інженерних мереж на прикладі студ. містечка НУВГП

**Предмет дослідження:** геопросторові дані пов'язані з інженерними мережами та реалізація концепції геоінформаційної системи.

**Мета магістерської роботи:** є розробка концепції управління інженерними мережами у населеному пункті на прикладі студентського містечка НУВГП та апробація необхідних для цього інструментів.

Реалізація описаної ГІС підтримує структуру будь-якого формату даних з різних програмних засобів. При використанні подібної системи буде спрощено роботу кожного комунального підприємства, що відповідає за певний підтип інженерної мережі. Подібні організації будуть мати одночасний доступ до єдиної БД, котра буде оновлюватися у режимі реального часу. Для цього було здійснено підключення до Веб-ГІС, продемонстровано публікацію гепопросторових даних у 3D та через доповнену реальність. Наявність такої ГІС дасть можливість комунальним підприємствам ефективніше планувати роботу, швидше реагувати на знешкодження поломки та здійснювати плани по заміні чи прокладанні нових комунікацій.

**Методи дослідження:** монографічний; абстрактно-логічний; графічний.

**Ключові слова:** база даних, система управління базою даних геоінформаційне забезпечення, геопросторові дані, IDEF0, ГІС, UML.

### **ЗМІСТ**

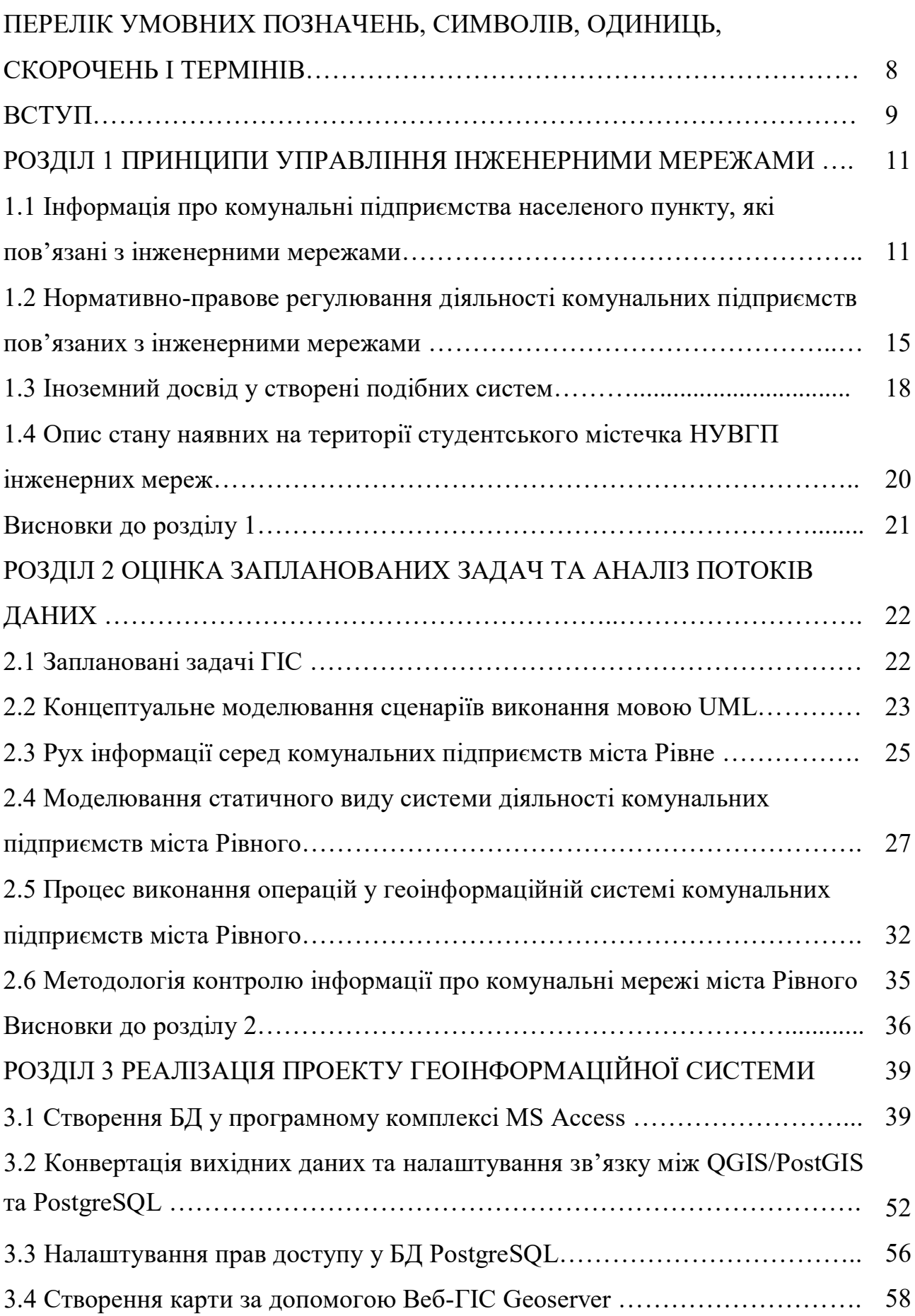

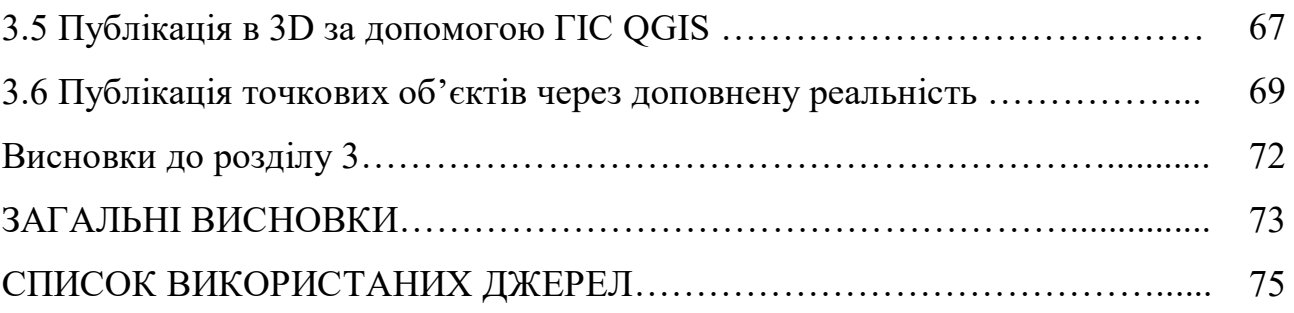

# **ПЕРЕЛІК УМОВНИХ ПОЗНАЧЕНЬ, СИМВОЛІВ, ОДИНИЦЬ, СКОРОЧЕНЬ І ТЕРМІНІВ**

**БД –** база даних

**ГІС** – географічні інформаційна система;

**МГІС** – муніципальна географічна інформаційна система;

**МК** – містобудівний кадастр;

**СКБД** – система керування базами даних;

**IDEF0** – (Integration Definition for Function Modeling) – методологія функціонального моделювання;

**UML** – (Unified Modeling Language) – уніфікована мова моделювання.

### **ВСТУП**

Серед комунальних підприємств, що відповідають за інженерні мережі будь-якого населеного пункту немає чіткої взаємодії у роботі через відсутність єдиної об'єднуючої геоінформаційної системи. Таким чином реакція на необхідність заміни чи прокладання нових комунікацій для покращення умов життя населення завжди запізніла, а інколи відсутня.

Актуальність теми. Кожне комунальне підприємство, що відповідає за інженерні мережі має внутрішню систему, яка ніяк не перетинається з іншими організаціями. Взаємодія між ними відсутня, що значно погіршує роботу у цьому напрямку. Розробка ГІС, що об'єднає підприємства загальною розподіленою базою даних з підтримкою картографічних матеріалів 3D та доповненої реальності значно покращить якість праці та можливість взаємодії між підприємствами. Збір, внесення, та редагування будь-яких даних будуть проходити у режимі реального часу. Ефективність роботи таких комунальних підприємств зросте, а витрати впадуть.

Мета і задачі. Метою роботи є розробка концепції геоінформаційного забезпечення інженерних мереж у населеному пункті на прикладі студентського містечка Національного університету водного господарства та природокористування

Відповідно до поставленої мети, розглядаються наступні задачі:

- вивчення принципів ведення управління інженерними мережами, аналіз нормативно-правового забезпечення та аналіз досвіду створення подібних систем;
- визначення задач для вирішення геоінформаційною системою;
- опис потоків даних та формування на їх основі алгоритмів роботи геоінформаційної системи;
- реалізація концепції геоінформаційної системи;
- публікація даних через Веб-ГІС;
- візуалізація об'єктів у 3D та через доповнену реальність;

Об'єктом дослідження є геоінформаційне забезпечення управління інженерними мережами на прикладі студентського містечка НУВГП

Предметом дослідження є формування структури геоінформаційної системи управління інженерними мережами у населеному пункті на прикладі студентського містечка НУВГП

Структура та обсяг роботи**.** Магістерська робота складається зі вступу, 3 розділів, висновку, списку використаних джерел. Загальний обсяг – 76 сторінок, 36 рисунків, 5 діаграм UML, 1 діаграма IDEF0, 16 літературних джерел.

## **РОЗДІЛ 1 ПРИНЦИПИ УПРАВЛІННЯ ІНЖЕНЕРНИМИ МЕРЕЖАМИ**

## **1.1 Інформація про комунальні підприємства населеного пункту, які пов'язані з інженерними мережами.**

Сьогодні складно прожити без інженерних мереж і комунікацій. Кожен з нас використовує прохолодну і теплу воду, каналізацію, а також користується іншими досягненнями нашої цивілізації.

Головним завданням по наявним інженерним мережам на території населеного пункту є підтримання їхньої стабільної роботи на протязі всього часу і можлива модернізація до європейських та світових стандартів. Саме від цього залежить чистота води, якість опалювання, стабільність у роботі, а також зменшення кількості поломок у процесі роботи. Однак сучасний стан мереж не тільки на території НУВГП, але й по всій Україні є незадовільним. У більшості комунікацій вийшов термін експлуатації і їх потрібно змінювати, однак замінюються лише ті, якими неможливо користуватися. Навіть у таких випадках використовуються труби з дешевих і неякісних матеріалів. В сукупності все це впливає на людину яка користується даними мережами.

Важливим пунктом у питанні інженерних мереж та комунікацій є також їх прокладання у різні населенні пункти, де їх ще немає, тобто забезпечення зручностями будь-яку, навіть локальну, територію. За цю роботу відповідають комунальні підприємства, що пов'язані з інженерними мережами.

Комунальне унітарне підприємство - це таке унітарне підприємство, яке діє на базі відокремленої частини комунальної власності, без поділу її на частини, створюється за рішенням органу місцевого самоврядування в розпорядчому порядку і входить до сфери управління органу, уповноваженого управляти відповідним комунальним майном. Комунальні підприємства будь-якого населеного пункту відповідають за важливі ресурси в людському житті. Безпечний і швидкий доступ до води, газу, каналізації, світла і тепла повністю залежить від працівників даного типу організацій. Швидке реагування у випадку поломок являється пріоритетним у всіх населених пунктах.

Комунальним унітарним підприємствам притаманні такі характерні риси:

• господарська організація унітарного типу;

• створюється за рішенням органу місцевого самоврядування (уповноваженим ним органом) у розпорядчому порядку на базі відокремленої частини комунальної власності;

• функції власника майна щодо комунального підприємства виконує уповноважений орган, тобто орган, до сфери управління якого входить комунальне унітарне підприємство (виконком відповідної місцевої ради, управління/ департамент виконкому);

• функціонує на базі майна, що перебуває у комунальній власності та закріплюється за таким підприємством на праві господарського відання {комунальне комерційне підприємство) або на праві оперативного управління {комунальне некомерційне підприємство);

• статутний фонд комунального унітарного підприємства має бути сформованим до його реєстрації як суб'єкта господарювання уповноваженим органом; [1].

Комунальні підприємства що відповідають за обслуговування інженерних мереж мають такі ж особливості як і загальні. Вони находяться під врядуванням спеціальних місцевих органів і відповідають за свій тип мережі. У Рівному до таких організацій відносяться: постачальники комунікаційних послуг, ПАТ «РівнеГаз», ПрАТ «Рівнеобленерго», «Рівнеоблводоканал», ТОВ «Рівнетеплоенерго».

ПАТ «Рівнегаз» займається розподілом та постачанням природного газу. Щорічно підприємство транспортує близько 700 млн.м.куб. блакитного палива. Природним газом на Рівненщині користується понад 254 тисячі сімей та 3096 юридичних осіб. Найбільшими промисловими споживачами ПАТ «Рівнегаз» є ВАТ «Дубномолоко», ПрАТ «Рокитнівський скляний завод», ТОВ «Високовольтний союз РЗВА», ВАТ «Поліссяхліб». ПАТ «Рівнегаз» входить до п'ятірки найкрупніших платників податків і роботодавців Рівненської області. Штат компанії становить близько 1600 осіб. На даний момент немає подібної загальної об'єднаної структури комунальних підприємств [2].

ПрАТ «Рівнеобленерго» — це одна з найуспішніших енергетичних компаній, яка завдяки вдалим і зваженим рішенням менеджменту, впровадженню сучасних технологій, використанню новітньої техніки за короткий час перетворилась зі збиткового на прибуткове, ефективне діюче підприємство. За цей період значно поліпшилась якість і надійність передачі і постачання електроенергії, зменшилась кількість відключень, відкрились сучасні центри з обслуговування споживачів. Компанія вчасно розраховується за спожиту електроенергію, перед ДП "Енергоринок", перебуваючи за регіональним позиціонуванням серед одних з найбільших платників податків у Рівненській області. З 2004 року ПрАТ «Рівнеобленерго» входить до загальноукраїнського рейтингу «ТОП-100. Найдинамічніші компанії», що складається на основі результатів фінансових показників діяльності [3].

До основних відомостей про «Рівневодокнал» варто віднести протяжність водопровідних мереж – 627,0 км в т. ч.: м. Рівне – 413,1 км; смт. Квасилів – 14,44 км; смт. Гоща – 26,5 км; села Гощанського р-ну (с. Горбаків, с. Рясники, с. Симонів, с. Терентіїв, с. Франівка, с. Ільїн, с. Бабин, с. Дмитрівка, с. Дорогобуж, с. Красносілля, с. Мнишин, с. Томахів, с. Шкарів, с. Воскодави, с. Горбів, с. Подоляни, с. Чудниця) – 150,1 км; села Рівненського р-ну (с. Корнин, с. Колоденка, с. Біла Крниця, с. Городище, с. Антопіль, с. Бармаки, с. Вересневе, с. Олександрія) – 6,8 км; села Здолбунівського р-ну (с. Новомильськ, с. Копитків, с. Марянівка) – 16,1 км. В управлінні перебуває Томашгородське ВУЖКГ, Рокитнянського р-ну: водопровідні мережі 11,3км; КП «Клесівводоканал», смт. Клесів, Сарненського р-ну: водопровідні мережі 25,4км; КП «Рокитневодоканал», смт. Рокитне, Рокитнянського району: водопровідні мережі – 16,6 км. Протяжність каналізаційних мереж (до паспортизації) – 496,4 км, в т.ч.: м. Рівне – 474 км; смт. Квасилів – 6,3 км; смт. Гоща – 14,9 км; с. Олександрія – 1,2 км. В управлінні перебуває Томашгородське ВУЖКГ, Рокитнянського р-ну: каналізаційні мережі 10,4 км; КП «Клесівводоканал», смт. Клесів, Сарненського р-ну: каналізаційні мережі 10,7 км; КП «Рокитневодоканал» , смт. Рокитне, Рокитнянського району: каналізаційні мережі – 1,4 км.

Водозабір здійснюється із підземних джерел, які налічують 116 артезіанських свердловин, що розташовані на 7 водозабірних майданчиках. Піднята вода очищається на 4-х станціях знезалізнення загальною потужністю 121,5 тис.м<sup>3</sup>/добу та знезаражується гіпохлоритом натрію марки «А» на 7 дозаторних установках: Горбаківський водозабір (Гощанський район) – 2 станції, потужністю 40 тис.куб.м. кожна; Рівненський водозабір, майданчик «Новий Двір» м.Рівне – 1 станція на 40 тис.куб.м; Гощанський водозабір смт.Гоща – 1станція на 1,5 тис.куб.м. Споживачам питна вода подається 7-ми насосними станціями ІІ і ІІІ підйомів. Для зберігання запасів води на підприємстві експлуатується 17 резервуарів чистої води, загальним об'ємом 107,8 тис. м<sup>3</sup> та 10 водонапірних башт загальним об'ємом - 210м<sup>3</sup>. Стічні води від споживачів перекачуються на очисні споруди 26 каналізаційними насосними станціями. На балансі підприємства знаходиться 4 каналізаційних очисних споруди загальною проектною потужністю – 37,9 тис.м<sup>3</sup>/добу, а тому числі м. Рівне – 25 тис.м<sup>3</sup>/добу; смт. Квасилів – 10 тис.м<sup>3</sup>/добу; смт. Гоща – 2,7 тис.м<sup>3</sup>/добу; с.Олександрія – 0,2 тис.м<sup>3</sup>/добу. Окрім того, стічні води очищуються КОС ПАТ «Рівнеазот» в обсязі 30-35 тис.куб.м на добу [4].

ТОВ "Рівнетеплоенерго" експлуатує 34 котельні, 76 центральних та 48 індивідуальних теплових пунктів, 203,2 км теплових мереж. Підприємство здійснює виробничу діяльність на підставі отриманих ліцензій:

• виробництво теплової енергії (крім певних видів господарської діяльності у сфері теплопостачання, якщо теплова енергія виробляється на теплоелектроцентралях, когенераційних установках та установках з використанням нетрадиційних або поновлювальних джерел енергії);

• транспортування теплової енергії магістральними та місцевими (розподільчими) тепловими мережами;

- постачання теплової енергії;
- постачання електричної енергії за нерегульованим тарифом;

• виробництво теплової енергії на теплоелектроцентралях, когенераційних установках та установках з використанням не-традиційних або поновлювальних джерел енергії;

- виробництво електричної енергії;
- господарська діяльність, пов'язана зі створенням об'єктів архітектури.

Встановлена потужність котелень становить 745,97 Гкал/год, підключене теплове навантаження – 297,13 Гкал/год, відсоток завантаження котелень – до 60%.Середній коефіцієнт корисної дії котлів — до 90%. Відповідно до обсягів реалізації теплової енергії структура споживачів, що користуються послугами з централізованого опалення та гарячого водопостачання, за опалювальний сезон 2013-2014 року становить: населення – 81%, бюджетні організації – 15%, інші споживачі – 4% [5].

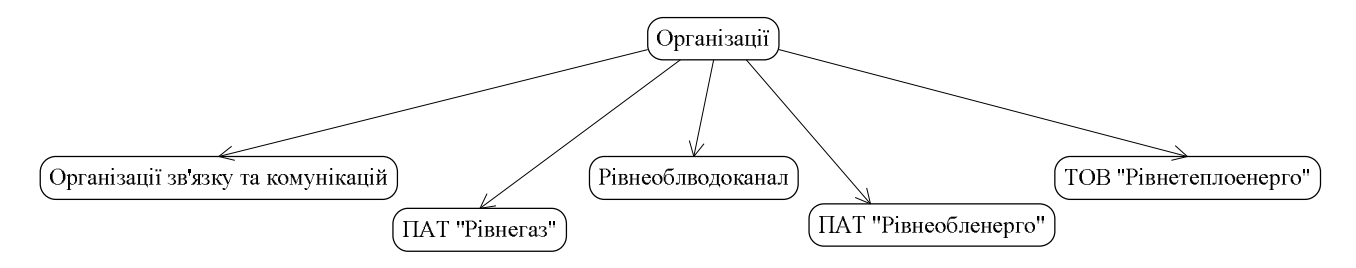

Рисунок 1.1 – Загальна структура комунальних підприємств міста Рівного

## **1.2 Нормативно-правове регулювання діяльності комунальних підприємств пов'язаних з інженерними мережами**

На сьогоднішній час, підприємство є одним із основних учасників господарського обігу, діяльність якого регламентується відповідно до Господарського кодексу України, що відмінив положення раніше діючого Закону "Про підприємства в Україні". Відповідно до ст. 62 ГК підприємство – це самостійний суб'єкт господарювання, створений компетентним органом державної влади або органом місцевого самоврядування, або іншими суб'єктами для задоволення суспільних та особистих потреб шляхом систематичного здійснення виробничої, науково-дослідної, торговельної, іншої господарської діяльності в порядку, передбаченому цим Кодексом та іншими законами.

Підприємства можуть створюватись, як для здійснення підприємництва, так і для некомерційної господарської діяльності. Із загальних ознак витягнутих з відповідних законів сформувалось наступне визначення комунального підприємства: це заснований на власності відповідної територіальної громади самостійний господарюючий статутний суб'єкт, який має права юридичної особи та здійснює виробничу, науково-дослідницьку і комерційну діяльність з метою одержання відповідного прибутку (доходу). Стаття 17 даного Закону містить загальну норму, згідно якої відносини органів місцевого самоврядування з підприємствами, установами та організаціями, що перебувають у комунальній власності відповідних територіальних громад, будуються на засадах їх підпорядкованості, підзвітності та підконтрольності органам місцевого самоврядування [6].

Стаття 1 Закону України «Про місцеве самоврядування в Україні» каже, що право комунальної власності – це право територіальної громади володіти, доцільно, ефективно користуватися і розпоряджатися на свій розсуд і в своїх інтересах майном, що належить їй, як безпосередньо, так і через органи місцевого самоврядування. Правом розпоряджатись комунальною власністю від імені громади володіє місцева рада. На сесії ради можуть бути прийняті рішення щодо будь-яких дій з комунальним майном. Відповідно до статті 78 Господарського кодексу України орган місцевого самоврядування може прийняти рішення про створення комунального підприємства, яке буде діяти на основі комунальної власності територіальної громади. Засновником комунального підприємства від імені міської ради виступає відповідний структурний підрозділ виконкому (наприклад, відділ освіти чи департамент ЖКГ) залежно від виду його діяльності, який і в основному контролює його діяльність. Кожна комунальна установа, організація та підприємство повинні мати свій Статут. Як вже згадувалось, остаточна його редакція затверджується місцевою радою шляхом голосування на сесії. Ним комунальні підприємства й організації керуються у своїй діяльності. У Статуті повинні міститись найменування та адреса, визначатись мета й цілі діяльності, структура, повноваження та обов'язки керівника, трудового колективу, положення про припинення та ліквідацію комунального підприємства. Статут комунальної установи можна отримати шляхом надсилання запиту про інформацію до місцевої ради чи на офіційному веб-сайті ради [7].

Також важливим є дотримання міжнародних стандартів. Вони визначені спеціальними світовими організаціями. Перелік стандартів:

• Перехід від інфраструктури картографічного виробництва до розвитку інфраструктур геопросторових даних;

• Директива INSPIRE – розвиток інфраструктури геопросторової інформації в Європейському союзі (Directive 2007/2/EC of the European Parliament and of the Council of 14 March 2007 Infrastructure for Spatial Information in the European Community (INSPIRE);

• Комплекс міжнародних стандартів ISO 19100 "Географічна інформація /Геоматика";

• Міжнародні стандарти Open Geospatial Consortium, включаючи ОGC Advances Standards for the Built Environment and 3D;

• Проекти Eurogeographics – Європейської асоціації картографо геодезичних та кадастрових служб. [16] Детально міжнародні стандарти зображені на рисунку 1.2

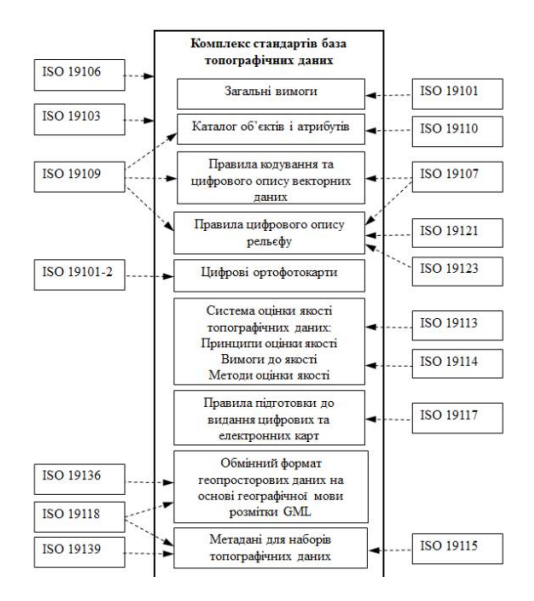

Рисунок 1.2 – Зв'язки комплексу стандартів база топографічних даних з базовими стандартами серії ISO 19100

#### **1.3 Іноземний досвід у створені подібних систем**

Першим прикладом світового досвіду у даній галузі може слугувати система Fiber Optic Works. Це передова телекомунікаційна ГІС, яка дозволяє операторам підтримувати робочий стан мереж, отримувати надійну інформацію про місцезнаходження комунікацій з їх мережевою інфраструктурою і можливостями підключення, які можуть використовуватися користувачами та іншими програмами в своїх організаціях. Вона забезпечує більш точні, послідовні записи, застосовуючи інтелектуальні, керовані правилами інструменти, які оптимізують і покращують процеси проектування і документування мережі. ГІС може оцінювати, контролювати і відслідковувати стан проектів, обладнання (включаючи альтернативні проекти) і з'єднань, використовуючи свою багатогалузеву модель даних і довгострокові транзакції для координації з іншими бізнес-системами. Корисно для моделювання повного життєвого циклу інженерного обладнання. Телекомунікаційна модель ГІС готова до використання з готових продуктів, підтримуючи велику атрибуцію кожного оптоволоконного пристрою і провідника для відстеження їх підключення по всій мережі і ведення записів стримування і сплайсингу - інформації, яка підтримує інтеграцію з OSS/NRM для оптимізації роботи процесів і розширеного відстеження та аналізу. Рішення базується на надійній основі Intergraph G/Technology і Oracle, що надає гнучку і відкриту платформу, яка, як виявилося, масштабується від регіональних мереж до найбільших національних багатогалузевих операцій. Stadtwerke Bayreuth вибрав Hexagon Safety & Infrastructure для реалізації свого програмного забезпечення Intergraph G/Technology з додатковими модулями G! NIUS для перенесення даних про газ і воду. Hexagon налаштував це рішення ГІС на індивідуальні вимоги до Stadtwerke Bayreuth, необхідні для підтримки газового, водного, кадастрового і топографічного секторів. За допомогою програмного забезпечення Hexagon Stadtwerke Bayreuth вдалося стандартизувати збір інформації, управляти великими потоками даних і скоротити неузгодженість звітності, гарантуючи, що Stadtwerke Bayreuth зможе аналізувати точні дані в режимі реального часу.

Грунтуючись на платформі G/Technology, в Stadtwerke Bayreuth розробили програми для кожної своєї комунальної служби. Ці додатки надають інтегровані дані, що дозволяють представляти активи; наприклад, відображення кабельних мереж Stadtwerke Bayreuth дозволило показати поточні багатолінійні системи в різних штатах, даючи більш швидкий і точний розрахунок довжини кабелів. Крім того, здатність G! NUIS збирати статистику дозволила Stadtwerke Bayreuth швидко відправити точну звітність в Федеральне мережеве агентство. Використовуючи для цього G/Technology з G! NUIS в якості комплексного рішення для управління даними, Stadtwerke Bayreuth зміг візуалізувати свої різні ресурси і активи в усіх областях обслуговування – відобразити надійні джерела енергії через звіти та інформацію в режимі реального часу [8].

За кордоном подібні системи практикуються давно і впровадженні у використання, для різноманітних потреб. Наприклад компанія ESRI, розробники всім відомого програмного продукту ArcGIS, розробила веб-переглядач у якому здійснюється можливість перегляду місцевості і будівель у 3D моделі та читати деяку атрибутивну інформацію про об'єкти. Це дає можливість наочно більш точно оцінити стан місцевості та с CityEngine Web Viewer дозволяє працювати з 3D міськими ландшафтами за допомогою веб-браузера. Ви можете виконувати навігацію по карті за допомогою масштабування, пересування та повороту; вибирати закладку; вибирати для відображення певних шарів; виконати пошук об'єктів, атрибутів та іншого; змінити освітлення і тіні; надавати доступ через різні соціальні мережі та переглядати додаткову інформацію про карту споруди, і отримати більш повну дані необхідні користувачеві. За допомогою CityEngine Web Viewer можна взаємодіяти з міськими 3D-сценами та іншими 3D-сценами при використанні веб-браузера (рисунок 1.3) для таких цілей:

• Переміщуватися по сцені за допомогою панорами, масштабування та зміни перспектив.

- Вибрати певні шари для перегляду.
- Ховати сцену, щоб розкрити різні представлення та сценарії.
- Виконати пошук в області вмісту об'єктів, атрибутів та метаданих [9].

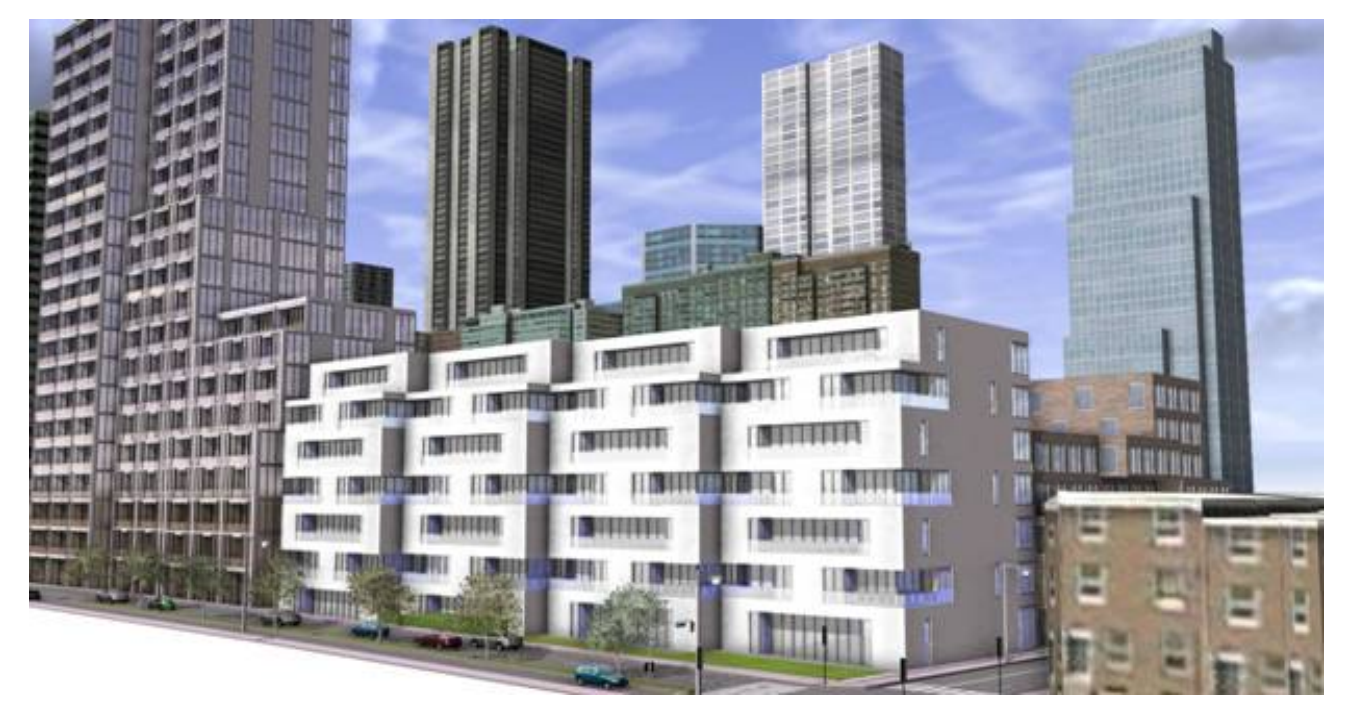

Рисунок 1.3 – приклад застосування CityEngine для моделювання навколишнього середовища

## **1.4 Опис стану наявних на території студентського містечка НУВГП інженерних мереж**

Вихідним матеріалом для початку робіт над магістерською роботою нам слугувала карта студентського містечка НУВГП із наявними інженерними мережами, комунікаціями, дорогами та забудовою. Основними мережами являються: газопровід, водопровід, каналізація, електромережа, теплотраса та лінії зв'язку (телефон та Інтернет). Саме по ним складений опис з деякими атрибутивними даними. По кожній мережі були зафіксовані такі дані:

•Каналізація: для основних ліній використаний матеріал кераміка, загальний діаметр 200 мм. Підводи до будинків зроблені з чавуна, діаметр 100 мм;

• Повітряна лінія електропередачі з бетонними опорами ЛЕП розташованими через 30 метрів, напруга 380 В;

•Водопровід: матеріалом для цієї мережі використаний чавун, діаметр 300 мм та 100 мм, зафіксовані недіючі частини з діаметром 40 мм;

•Теплотраса: матеріал невідомий, діаметри труб у різних місцях 200, 75, 40 мм;

• Повітряні лінії зв'язку розташовані по всі території студентського містечка, при побудові використовувалися стандартні електричні кабелі;

• Газопровід: головна лінія зроблена з чавуна діаметром 300 мм, решта, в том числі підводи до будинків 50 мм діаметром і вироблені зі сталі;

### **Висновки до розділу 1**

Даний розділ присвячено огляду основної інформації про комунальні підприємства, що відповідають за інженерні мережі та нормативно-правове регулювання в галузі. Також розглянуто іноземний досвід у схожій сфері та описано стан інженерних мереж на момент початку робіт.

Серед світових проектів ГІС розглянуто телекомунікаційну систему Fiber Optic Works, а також можливості реалізації забезпечення інженерних мереж за допомогою CityEngine Web Viewer від компанії ESRI. Описано відомі атрибутивні дані по кожній з мереж, що наявні на території студентського містечка НУВГП.

# **РОЗДІЛ 2 ОЦІНКА ЗАПЛАНОВАНИХ ЗАДАЧ ТА АНАЛІЗ ПОТОКІВ ДАНИХ**

### **2.1 Заплановані задачі ГІС**

На даний момент ні в одному з населених пункті України немає налаштованого зв'язку між комунальними підприємствами, що відповідають за певний вид комунікацій. Основними причинами для цього можна вважати фінансові складнощі та важкість у реалізації проекту. Створення розподіленої бази даних, її конвертація, налаштування прав доступу між усіма працівниками у різних організаціях, підключення картографічних матеріалів – все це вимагає великої кількості ресурсів, котрих держава на може надати. Саме тому відповідальні за обслуговування інженерних мереж комунальні підприємства у випадку поломки, проведення планових робіт чи оновлення комунікацій діють дуже повільно. Спроектована нами концепція чітко вирішую по даному напрямку такі проблеми:

• Налаштування швидкого доступу до будь-якої інформації з робочих місць працівників. Кожен працівник комунальних підприємств буде мати доступ до розподіленої бази даних, котра повинна регулярно оновлюватися на відповідність до актуальної інформації;

• Підвищення швидкості реагування на необхідність проведення профілактичних робіт, повного чи часткового оновлення, ремонту проблемних частин комунікацій;

• Актуальні електронні картографічні матеріли – відсутність доступу працівників до такого типу ресурсів значно ускладнює роботу. У наш час велика рідкість, якщо певні комунальні підприємства їх мають. Вони відзначають лише свої комунікації, а загальні карти мереж у вільному доступі серед працівників комунальних підприємств відсутні;

• Функціонування єдиного механізму ГІС, котрий буде повязувати комунальні підприємства, котрі обслуговують інженерні мережі та значно полегшувати весь процес роботи, що і є основною метою усієї дипломної роботи;

Представлена геоінформаційна система для комунальних підприємств, що пов'язані з інженерними мережами на прикладі студентського містечка НУВГП буде вирішувати такі практичні задачі:

• Об'єднання усіх комунальних підприємств під патронажем єдиної розподіленої бази даних з своїм власними адмініструванням та відділами для актуалізації інформації. Така схема допоможе пришвидшити роботу цих організацій навіть в плановій підтримці інженерних мереж. У будь яку мить кожен працівник такого комунального підприємства зможе під виданим паролем увійти в БД та витягнути необхідну інформацію;

• Зв'язок з картографічними матеріалами БД забезпечить наочністю в роботі та дозволить побачити можливості подальшого розвитку інженерних мереж. З актуалізацією даних відповідні відділи будуть змінювати інформацію через СКБД і автоматично карти будуть відображати. Саме тому працівники зможуть бути впевнені у тому, що дані максимально актуальні на певний момент часу;

• Можливість швидко реагувати на запити громадян, щодо місця розташування комунікацій за допомогою відображення даних у 3D та за допомогою доповненої реальності. Це допоможе при будівництві, зміні цільового призначення ділянки і ряді інших практичних завдань;

• Надання інформації для виконання виробничих завдань різними організаціями, службами й установами міста.

• Інформаційне забезпечення процесів видачі дозвільної документації – реалізація формування різноманітної документації в автоматичному чи напівавтоматичному режимі; видача будівельних паспортів.

#### **2.2 Концептуальне моделювання сценаріїв виконання мовою UML**

UML розглядається, як мова візуального моделювання систем, шляхом подання у вигляді діаграм їхніх статичних і динамічних моделей на всіх процесах життєвого циклу.

В основу методу закладено об'єктний підхід, при якому концептуальне моделювання проблеми полягає у побудові:

• онтології домену, яка визначає склад та ієрархію класів об'єктів домену, їх атрибутів і взаємозв'язків, а також операцій, які можуть виконувати об'єкти класів;

• моделі поведінки, яка задає можливі стани об'єктів, інцидентів, що ініціюють переходи з одного стану до іншого, а також повідомлення, якими обмінюються об'єкти;

• моделі процесів, що визначає дії, які виконуються при проектуванні об'єктів як компонентів.

Діаграма Прецедентів візуально зображає різноманітні сценарії взаємодії між акторами (користувачами) і прецедентами (випадками використання); описує функціональні аспекти системи. У геоінформаційній системі комунальних підприємств, що пов'язані з інженерними мережами представленої на зразку студентського містечка НУВГП доцільно використовувати Діаграму Прецедентів для демонстрації загального процесу роботи акторів у системі. Цей вид діаграм дозволяє створити список операцій, які виконує система, показати поведінку системи з точки зору стороннього користувача. Діаграма сценаріїв виконання показує, ЩО виконує система, а не ЯК вона це робить.

Метою створення таких діаграм є:

• визначення границі модельованої предметної області на початкових етапах проектування;

• формування загальних вимог до поведінки проектованої системи;

• розробка концептуальної моделі системи для її подальшої деталізації;

• підготовка документації для взаємодії із замовниками та користувачами системи.

В ролі загальної системи виступає повноцінна створена ГІС. Список акторів:

• Розробник;

- Користувачі (працівник комунальної організації);
- Особи, що вносять дані;

• Адміністратор;

Кожен актор розглядається як особа, котра пов'язана з певною комунальною організацією, що відповідає за один тип інженерної мережі, окрім розробника. Він створює ГІС, а також за необхідності виконує замовлення на створення додаткового програмного забезпечення у виді модулів та додатків. Цей процес показано окремо, так як запит може надійти у будь-який момент при виникненні необхідності. Далі у дію вступають решта акторів. Адміністратор проходить процес аутентифікації через СУБД і приступає до адміністрування бази даних. Це включає в себе супровід та захист інформації, а також відновлення втрачених даних при необхідності. Сюди ж відноситься процес архівації введеної інформації. Варто зазначити, що адміністраторів може бути декілька. Вони або знаходяться у штаті комунальної організації, або працюють віддалено. Особи, що вносять дані подають здійснюють вхід під власними паролями і регулярно заповнюю базу даними, що отримані під час збору техніками. В ролі користувача виступає будь-який працівник комунального підприємства, який користується системою для виробничих потреб. Він здійснює вхід через пароль, а надалі може здійснювати лише перегляд доступної для нього інформації.

Така послідовність роботи акторів у системі забезпечує цілковиту послідовність роботи з інформацією і відповідність діям. Кожна комунальна організація буде мати такий список акторів, які здійснюватимуть точно такий самий список дій. Зв'язки у діаграмі відображаються "uses" і "extend". Перший означає «використання», другий «узагальнення» першого процесу. Більш детально сценарії виконання акторами дій описано у Діаграмі Прецедентів на рисунку 2.1.

#### **2.3 Рух інформації серед комунальних підприємств міста Рівне**

Комунальні підприємства, що пов'язані з комунікаціями повинні бути пов'язані однією базою даних для зручного користування інформацією і взаємозв'язку між різними відділами. Це забезпечить швидкість реагування на запити користувачів, створить можливість спільно і організовано діяти у критичних ситуаціях. Важливим елементом у даному процесі є слідкування за рухом інформації у створеній базі.

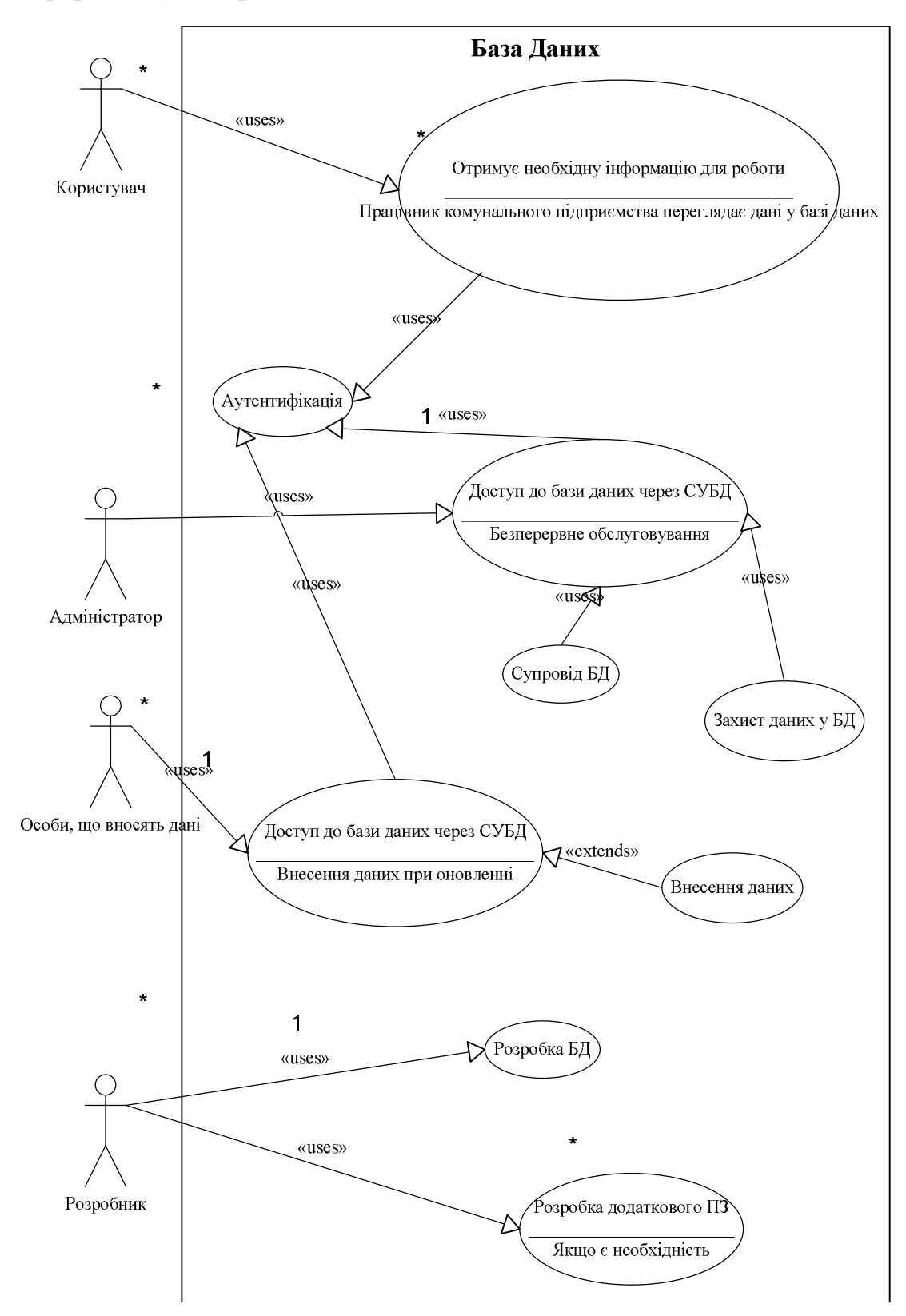

Рисунок 2.1 – Діаграма Прецедентів роботи акторів у системі

За його цілісність і безпеку відповідає адміністратор, якого назначає кожна окрема організація міста. У цьому випадку мова йде про студентське містечко НУВГП і комунальні організації які в розташовані у населеному пункті. Умовно рух інформації ділиться на декілька простих процесів та операцій. До першої ланки відноситься збір даних, підтвердження запитів адміністратором, введення паролів для аутентифікації та інші. До другої категорії варто віднести перевірку та архівацію наявних відомостей, підтвердження їх на відсутність помилок, надсилання запитів особами що вносять дані і користувачами. Весь рух інформації у базі даних описується процесом з восьми функціональних блоків, зв'язків між ними та умов.. Діаграма станів слугує для опису станів об'єкта та умов переходу між ними. Опис станів дозволяє точно описати модель поведінки об'єкта при отриманні різних повідомлень та взаємодій з іншими об'єктами. Стан (state) – ситуація в життєвому циклі об'єкта, під час якої він задовольняє певну умову, виконує певну діяльність або очікує якусь подію. Схему протікання даних наочно демонструє діаграма станів яка зображена рисунку 2.2

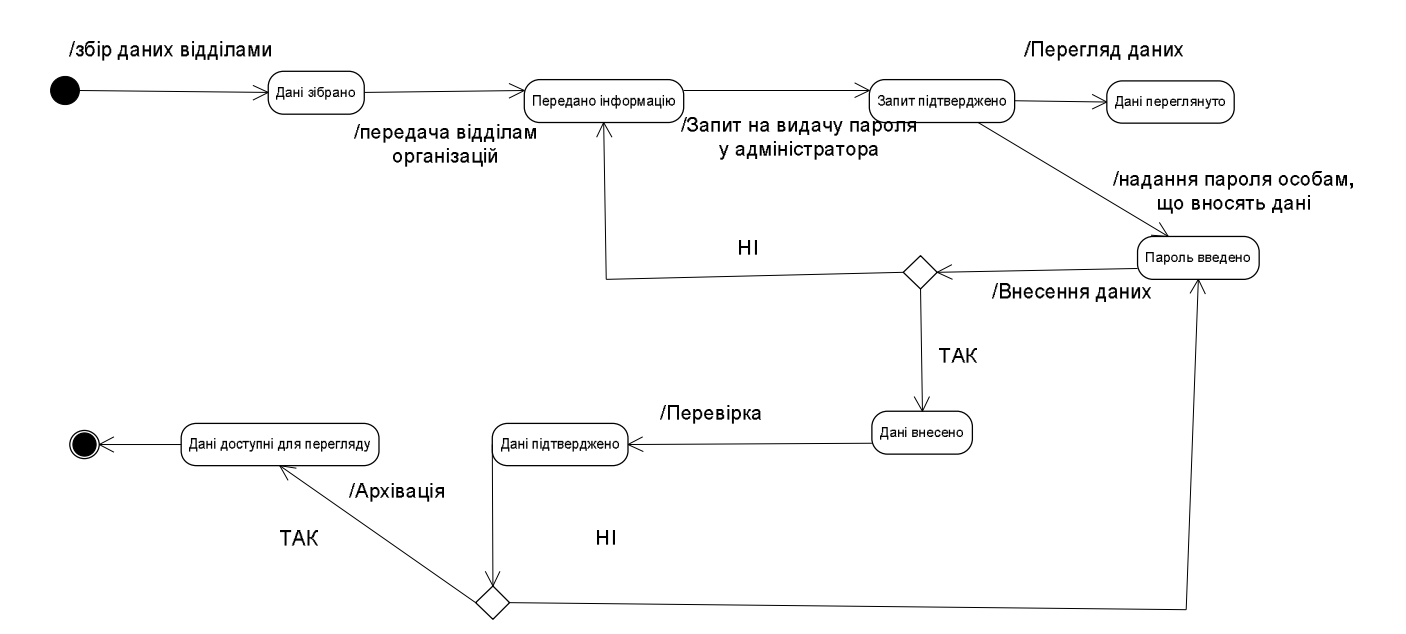

Рисунок 2.2 – Діаграма станів внесення інформації у базу даних

# **2.4 Моделювання статичного виду системи діяльності комунальних підприємств міста Рівного**

Статичний вигляд системи на мові UML найпростіше описати за допомогою Діаграми Класів. Вона може відображати, різноманітні взаємозв'язки між окремими елементами предметної області (такими як об'єкти і підсистеми), а також описує їх внутрішню структуру і типи зв'язків. На цій діаграмі не вказується інформація про тимчасові аспекти функціонування системи. З цієї точки зору діаграма класів є подальшим розвитком концептуальної моделі системи, що проектується. Цей вид діаграм дозволяє виконувати моделювання статичної структури класів системи, типів даних у них та зв'язків між ними. Класи являють собою опис сукупності об'єктів із спільними атрибутами, операціями, відношеннями і семантикою. При проектуванні об'єктноорієнтованих систем діаграми класів є обов'язковими. Даний тип діаграм використовується в наступних цілях:

• для моделювання словника системи : приймає рішення про те, які абстракції є частиною системи, а які - ні. За допомогою діаграм класів можна визначити ці абстракції і їх обов'язки;

• для моделювання простих кооперацій. Кооперація - це сукупність класів, інтерфейсів і інших елементів, що працюють спільно для забезпечення деякої кооперативної поведінки;

• для моделювання логічної схеми бази даних.

У даній дипломній роботі для зображення статичного вигляду геоінформаційної системи діяльності комунальних підприємств міста Рівного, що пов'язані з комунікаціями ми використали Діаграму Класів. Основними елементами у ній можна виділити БД та СУБД. Перший слугує для зберігання усіх даних, а другий дає можливість акторам працювати з ними. Система виглядає закритою і тому більшість атрибутів находяться під паролем який надає адміністратор. Список наявних класів:

- База ланих:
- СУБД;
- Користувач;
- Особи, що вносять дані;
- Адміністратор;
- Організації;
- Організації зв'язку та комунікацій;
- ПАТ «Рівнегаз»;
- Рівнеоблводоканал;
- ПАТ «Рівнеобленерго»
- ТОВ «Рівнетеплоенерго»

Основним класом виступають «Організації». За допомогою зв'язку включення показано входження всіх перелічених комунальних підприємств у цей блок. Зв'язком багато до багатьох відображено приналежність акторів до організацій. Це зроблено для того, щоб було зрозуміло їх приналежність до штату працівників одного з вказаних підприємств. Крім того всі актори мають зв'язок із СУБД, через яку здійснюють роботу із базою даних. Так як людей багато із кожної організації, а система управління одна, тому зв'язок багато до одного. Існують також зв'язки між адміністратором, користувачем та особами, що вносять дані. Двоє останніх надсилають запит першому на надання паролю регулярно через проходження певного терміну. Ця процедура забезпечує надійність зберігання інформації. Останнім зв'язком є приєднання бази до СУБД. Баз даних може бути створено декілька, тому один до багатьох. Більшість атрибутів у класах видимі для кожного користувача. Доступ до операцій відкривається тільки після введення пароля, а деякі приховані. Більш детально статична структура інформаційної системи зображена на рисунку 2.3

Детальний вміст функціонального блоку «База Даних» відображений на рисунку 2.4. Основним класом тут представлені «Мережі» з узагальненими параметрами. Частиною цього класу в якості доповнення виступають «Комунікації». Саме тут користувач від комунальних підприємств отримує інформацію про певну частину інженерної мережі з усіма наявними характеристиками.

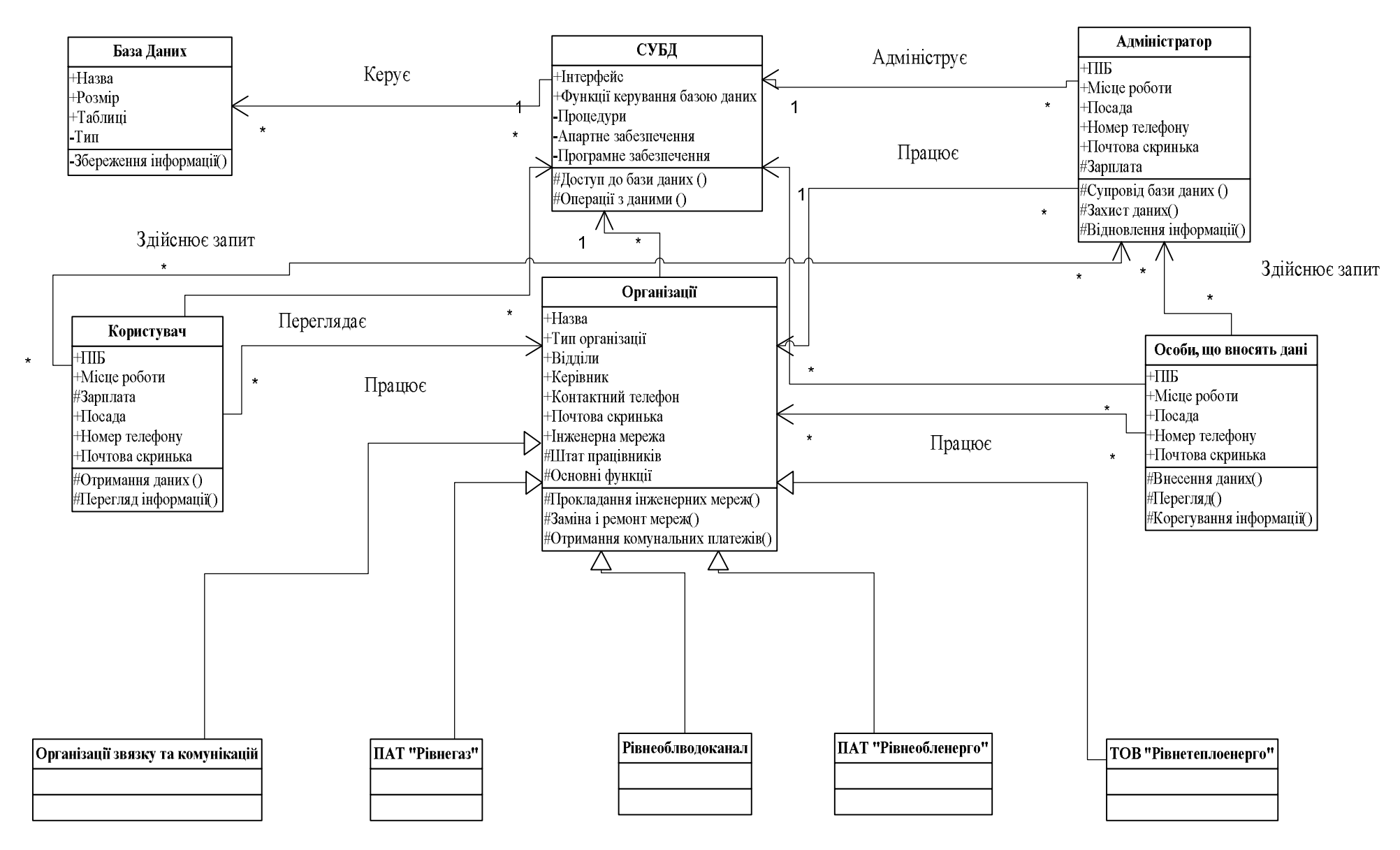

Рисунок 2.3 – Діаграма Класів статичної структури інформаційної системи комунальних підприємств міста Рівного

З «Мережами» пов'язаний функціональний блок «Будівлі НУВГП», так як ГІС конструюється на прикладі студентського містечка університету. В класі присутня вся інформація про будинки, котрі підключені до інженерної мережі певного типу. В свою чергу клас «Комунікації» пов'язаний з «Частинами мереж», де відображаються дані про земельну ділянку, де прокладені відповідні лінії. Останнім класом, котрий пов'язаний с класом «Комунікації» являється «Інженерні об'єкти». В БД відображаються деталі по таким пов'язаним з мережами об'єктам як насоси, опори ЛЕП, пожежні крани та інше.

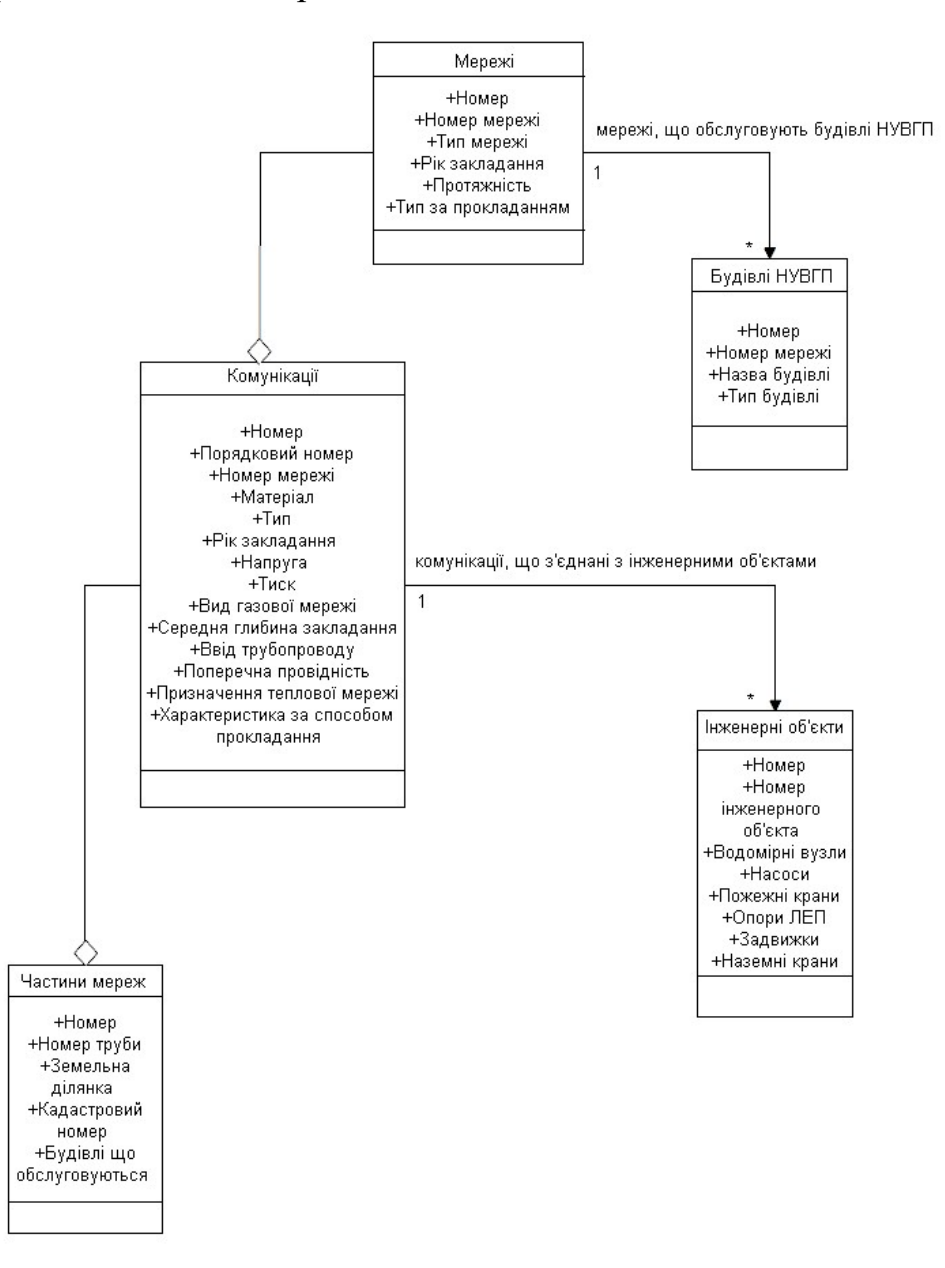

Рисунок 2.4 – Діаграма класів для інженерних мереж на території студентського містечка НУВГП

### **2.5 Процес виконання операцій у геоінформаційній системі комунальних підприємств міста Рівного**

Для стабільного функціонування системи на постійній основі потрібно розробити процес виконання операцій. Кожен актор повинен виконувати власну роботу і за необхідності взаємодіяти з іншими. На мові об'єктно-орієнтованого моделювання ці дії найкраще описуються за допомогою Діаграми Діяльності. Діаграма діяльності використовується для моделювання поведінки системи в рамках різних варіантів використання або моделювання діяльності. Являється представленням алгоритму дій, які виконуються в системі.

Головна відмінність між діаграмами діяльності та стану полягає у тому, що в першому випадку головне – це дія, а в другому – статичний стан. При цьому діаграма діяльності більше підходить для моделювання послідовності дій, а діаграма стану – для моделювання дискретних станів. У даній дипломній роботі за допомогою цього виду діаграм я описав вище указаний процес. У ньому прийняли участь четверо акторів:

- Розробник;
- Адміністратор;
- Особи, що вносять дані;
- Користувачі;

Спочатку розробник отримує замовлення на створення бази і програмує її до завершального етапу. Якщо є необхідність створити додаткове програмне забезпечення, то починається процес програмування модулів і додатків. Надалі база даних зі всіма доповненнями передається у руки адміністратора, котрий займається адмініструванням. Користувач і особа, що вносить дані надсилають запити на видачу паролів. Надходить відповідь і після цього починається внесення наявних даних про інженерні мережі і перегляд існуючої інформації. Доступ проходить через аутентифікацію осіб. Більш детально весь процес зображено на рисунку 2.5.

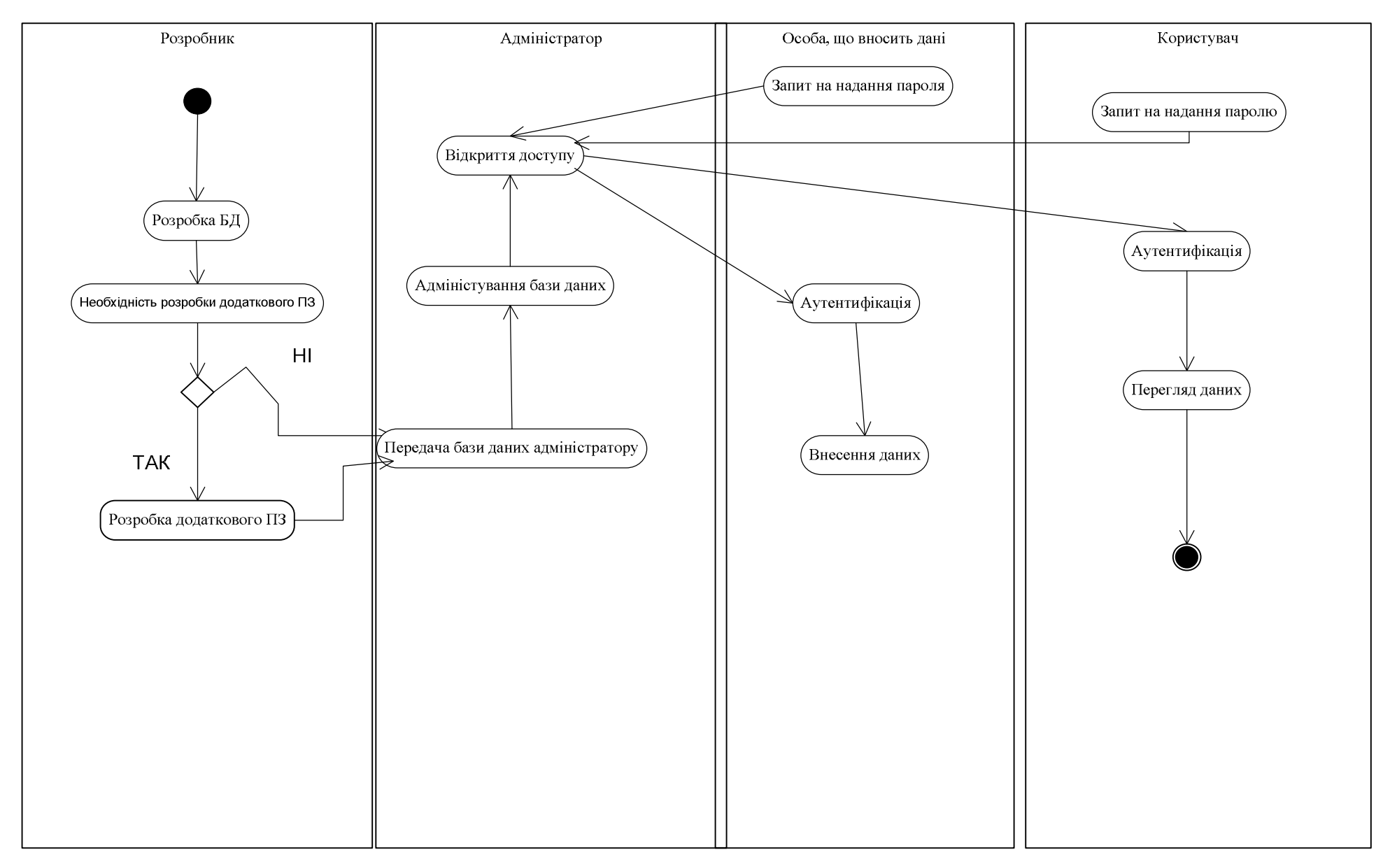

Рисунок 2.5 – Діаграма Діяльності процесу виконання операцій у системі комунальних підприємств міста Рівного

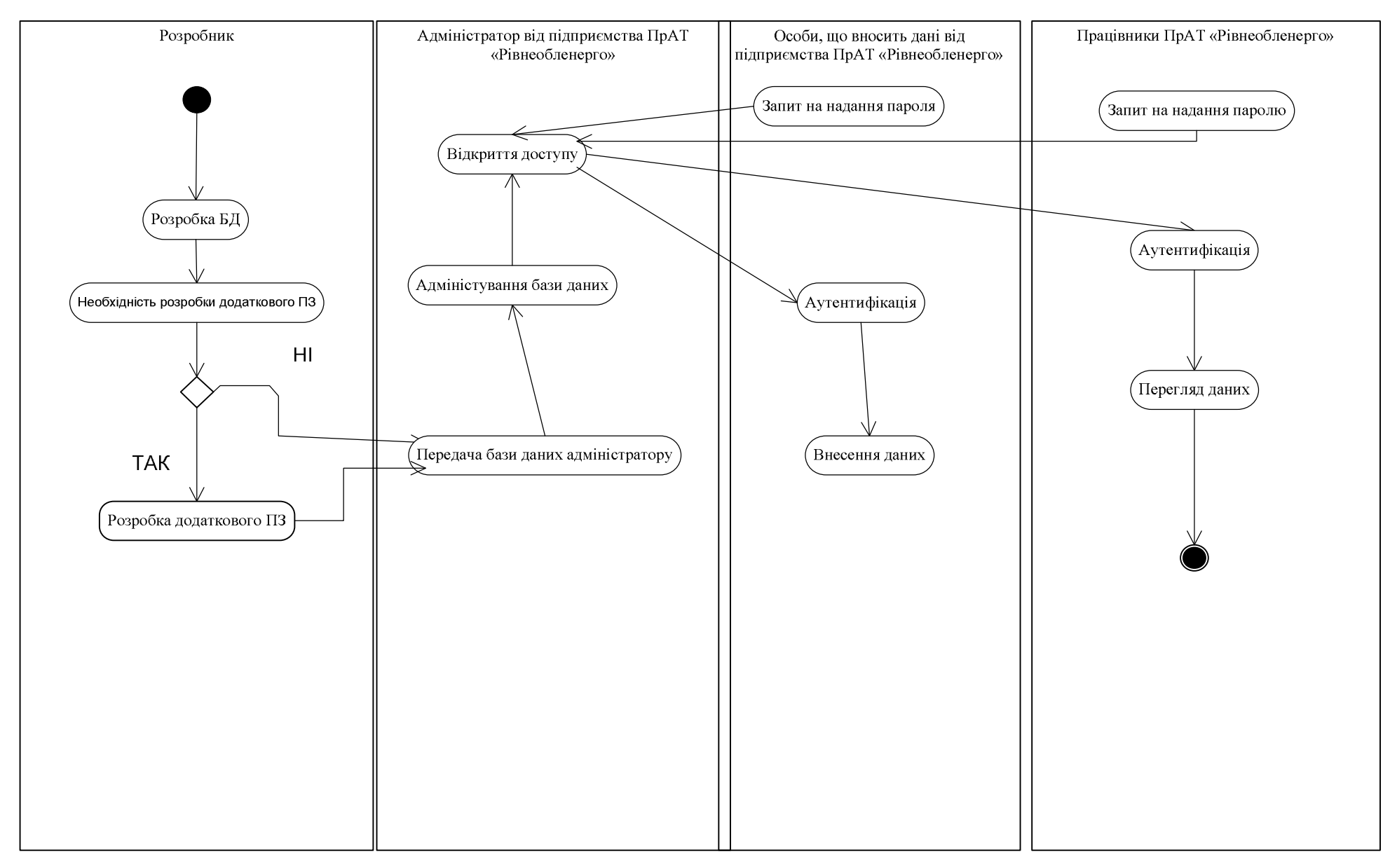

Рисунок 2.6 – Діаграма Діяльності процесу виконання операцій акторами від ПрАТ «Рівнеобленерго»

Для більшої наочності ми підготували діаграму діяльності роботи акторів від організації ПрАТ «Рівнеобленерго» (рисунок 2.6). Різниці між первинним джерелом у структурі немає, однак механізм з позначенням усіх працівників від конкретної структури дає змогу краще оцінити відношення діаграм до інженерних мереж. По схожому прикладу зроблене все концептуальне моделювання геоінформаційного забезпечення інженерних мереж на даний момент на прикладі студентського містечка НУВГП.

### **2.6 Методологія контролю інформації про комунальні мережі міста Рівного**

Для опису процесу контролю надходження і збору інформації про комунальні мережі доцільно використовувати в геоінформаційній системі функціональну модель. призначена для опису існуючих бізнес-процесів, в якому використовуються як природне, так і графічне моделювання. Для передачі інформації про конкретну систему джерелом графічного моделювання є методологія IDEF0. Опис системи за допомогою IDEF0 називається функціональною моделлю. Функціональна модель призначена для опису існуючих бізнес-процесів, в якому використовуються як природний, так і графічний мови. Для передачі інформації про конкретну систему джерелом графічного мови є сама методологія IDEF0.

Спочатку проводиться опис системи в цілому і її взаємодії з навколишнім світом (контекстна діаграма), після чого проводиться функціональна декомпозиція – система розбивається на підсистеми і кожна підсистема описується окремо (діаграми декомпозиції). Потім кожна підсистема розбивається на більш дрібні і так далі до досягнення потрібного ступеня подробиці.

Методологія IDEF0 характеризується побудовою ієрархічної системи діаграм – одиничних описів фрагментів системи. Кожна IDEF0-діаграма містить блоки і дуги. Блоки зображують функції модельованої системи. Дуги пов'язують блоки разом і відображають взаємодії і взаємозв'язку між ними.

Кожна сторона блоку має особливе, цілком певне призначення:

• ліва сторона – вхідна інформація, яка характеризує статистичні дані по кожній регіональній складовій;

• права сторона – вихідна інформація, яка характеризує проаналізовані дані, які передаються для загального опрацювання і побудови картографічних оригіналів;

• верхня сторона – управління, яка характеризується нормативними документами, методиками, якими керується функціональний процес;

• нижня сторона – механізм, характеризується механізмами виконання, структурними підрозділами, які виконують той чи інший процес.

Діаграма IDEF0 у нашому випадку відображає процес контролю інформації про комунальні мережі. Загальний блок А0 має таку ж назву. Вхідною інформацією виступають «Вимоги до оновлення інформації про інженерні мережі». Вихідною інформацією будуть «Заархівовані дані адміністратором». Контролюється весь процес «Інструкцією про збір та внесення даних». Беруть участь у роботі такі засоби і люди: СУБД, технічні прилади для збору даних,

адміністратор, особи, що вносять дані. Кількість розписаних блоків три (А1, А2, А3). Розписаний процес повністю відповідає початковому вигляду А0. Їх назви:

- Збір даних;
- Внесення даних;
- Перевірка даних;

Детальний опис діаграми IDEF0 у вигляді функціональної моделі зображено на рисунку 2.7 [10].

#### **Висновки до розділу 2**

Відповідно до потреб всіх користувачів було визначено задачі, що повинна виконувати сконструйована ГІС. На мові моделювання UML у вигляді діаграми сценаріїв представлено роботу акторів у системі. Діаграма стані показує рух інформації через створену систему серед комунальних підприємств, що відповідають за інженерні мережі. Статичний вигляд всього проекту представлений за допомогою виконаної діаграми класів з усіма зв'язками.
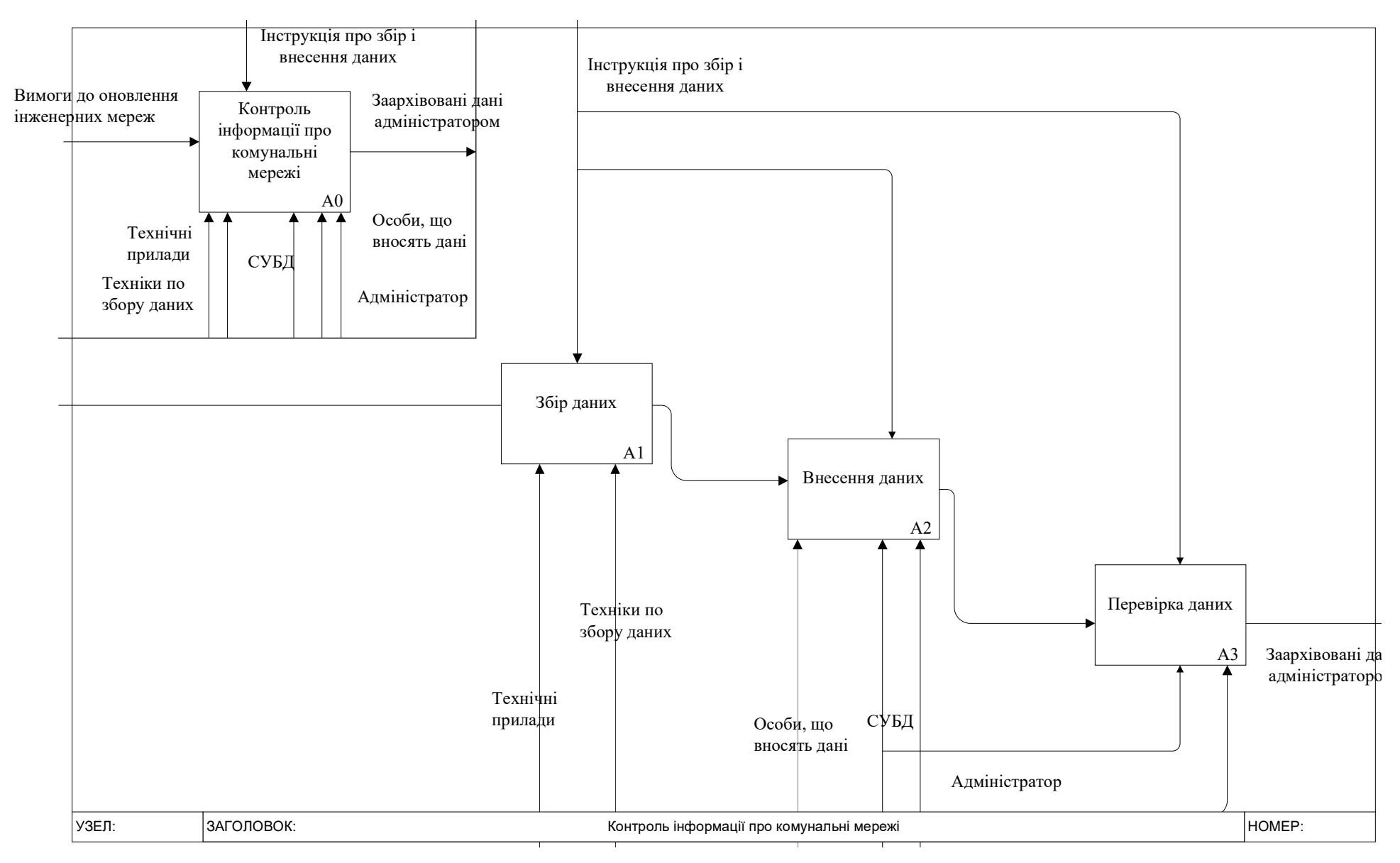

Рисунок 2.7 – Діаграма IDEF0 контролю потоків інформації про комунальні мережі міста Рівного

Процес виконання всіх операцій в ГІС серед відповідних організацій продемонстровано за допомогою двох діаграм діяльності. Перша показує загальний вигляд системи, друга демонструє роботу по тій самій схемі акторів від підприємства ПрАТ «Рівнеобленерго». Контроль надходження даних у систему та їх внесення продемонстровано за допомогою синтаксису IDEF0. Сукупність діаграм дозволяє зрозуміти шлях до конкретної реалізації ГІС з практичної точки зору.

# **РОЗДІЛ 3 РЕАЛІЗАЦІЯ ПРОЕКТУ ГЕОІНФОРМАЦІЙНОЇ СИСТЕМИ**

#### **3.1 Створення БД у програмному комплексі MS Access**

Реалізація проекту ГІС у даній дипломній роботі починалася з проектування БД у програмному комплексі MS Access. Це було зроблено для покрокового вивчення софту для реалізації всіх задумок. Дана БД являється першим зразком вигляду, котрий буде максимально зручним для користування серед комунальних підприємств міста Рівне. Правильне проектування будь–якої бази даних починається на листку паперу. Не дивлячись на можливості автоматизованого проектування, деякі задачі легше вирішити на папері. Тим більше, якщо база даних буде запроектована погано або неправильно, завжди можна її відредагувати або виправити.

• Оскільки причиною створення бази даних є отримання конкретних кінцевих результатів, то необхідно коротко описати звіти, списки або інші документи, які передбачається отримувати за допомогою системи. Не потрібно відразу створювати ідеальну та повну базу даних. На початку необхідно включити до неї все необхідне, тому що потім завжди можна повернутись до бази та доповнити її.

• На іншому листку паперу «накидати» декілька варіантів звітів, списків та інших документів, які перераховані в п. 1. На цьому етапі головним є розуміння, яку інформацію потрібно отримати в кінці. Необхідно передбачити, який вигляд матимуть найнеобхідніші звіти, та помітити з якими даними вони працюватимуть.

• Для кожного поля у списку необхідно вибрати ім'я та тип, визначити розмір (кількість символів) текстових полів.

• Організація полів у таблиці. Вибираються поля, які можна розмістити в одній таблиці (ім'я, адреса, ідентифікаційний код, паспортні дані, телефон фізичної особи).

• При створенні таблиць у Access, зручніше та ефективніше користуватись Конструктором таблиць, а не Майстром таблиць, оскільки він передбачає далеко не всі можливості та функції, які нам необхідні.

При створенні таблиці у режимі конструктора контролюється весь процес створення таблиці. Для створення таблиці вручну необхідно виконати наступне:

1. На вкладці Створення у групі команд Таблиці вибрати команду Конструктор таблиць. Access виведе на екран пусту форму для проектування таблиці, аналогічну, зображеній на рисунку 3.1

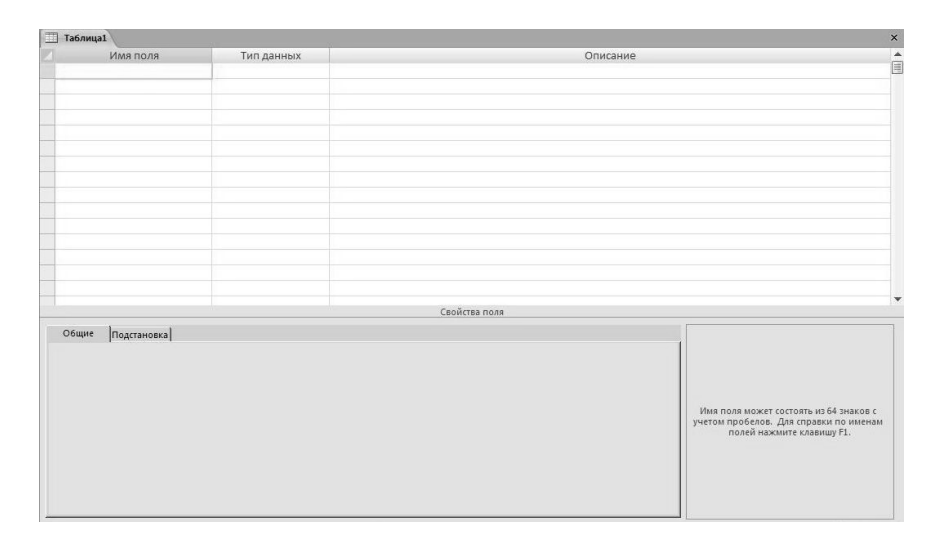

Рисунок 3.1 – Конструктор таблиць

2. Ввести ім'я поля та, щоб перемістити курсор далі, натиснути клавішу Tab. Курсор переміститься в стовпчик Тип даних.

3. Клацнути на кнопці списку, що розкривається, щоб переглянути список всіх доступних типів полів. Клацнути на потрібному типі поля і натиснути клавішу Tab. Курсор переміститься в стовпчик Опис.

4. У полі Опис ввести чітке, зрозуміле пояснення змісту поля. Під час роботи з формами для внесення даних, пояснення, введене в поле Опис, буде відображатись у рядку стану, що буде слугувати підказкою.

5. Повторювати пункти 3-5 доти, поки всі поля не займуть свої місця.

6. Для збереження нової таблиці на диску виконати команду Зберегти.

7. У діалоговому вікні Збереження ввести ім'я, яке потрібно присвоїти таблиці, і натиснути клавішу Enter.

Access виведе на екран діалогове вікно з повідомленням "Первичный ключ не определен" та запропонує створити ключове поле. Це повідомлення означає, що таблиця не буде впорядкована автоматично. Оскільки, не рекомендується створювати таблиці без ключових полів, у даному діалоговому вікні слід клацнути на кнопці Так.

Для майбутньої реалізації запроектованої мною бази даних в першу чергу я створив 5 таблиць в режимі конструктора, які містять дані про:

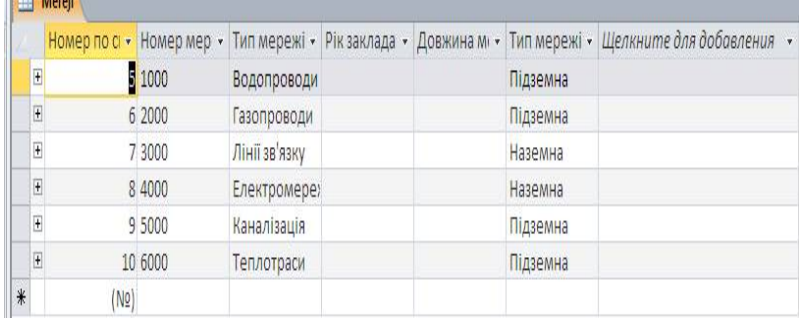

1. мережі на території студентського містечка НУВГП

## 2. комунікації наявних мереж

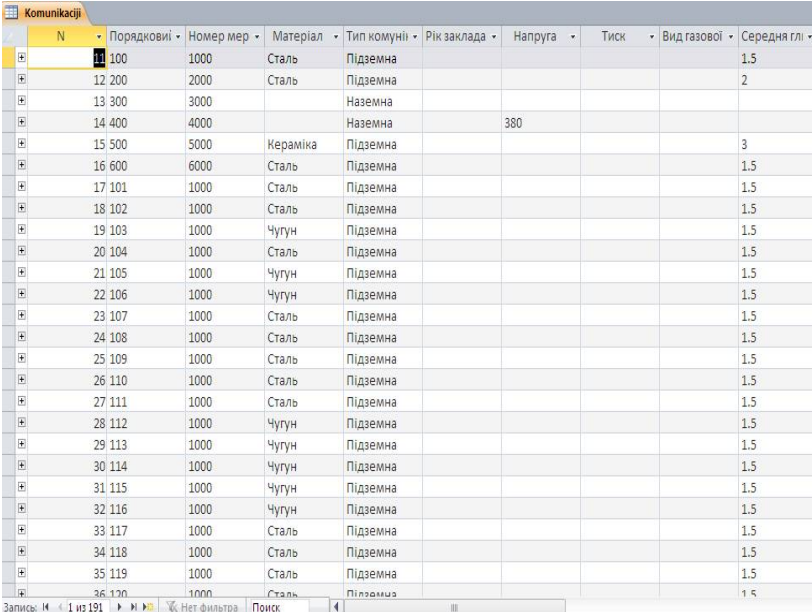

## 3. Інженерні об'єкти

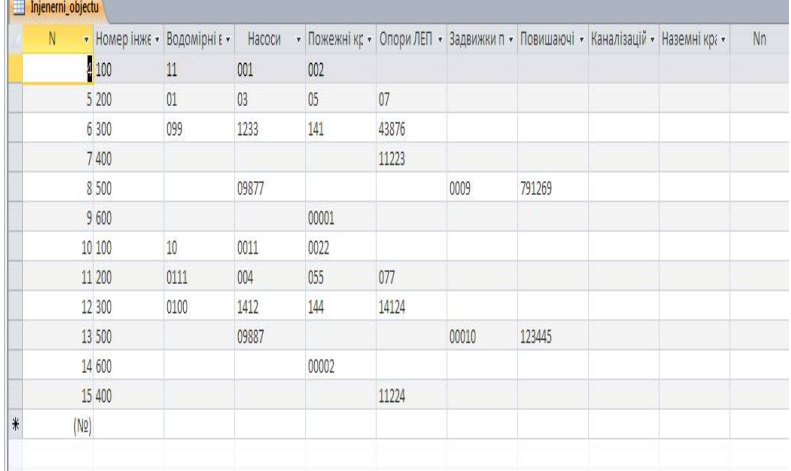

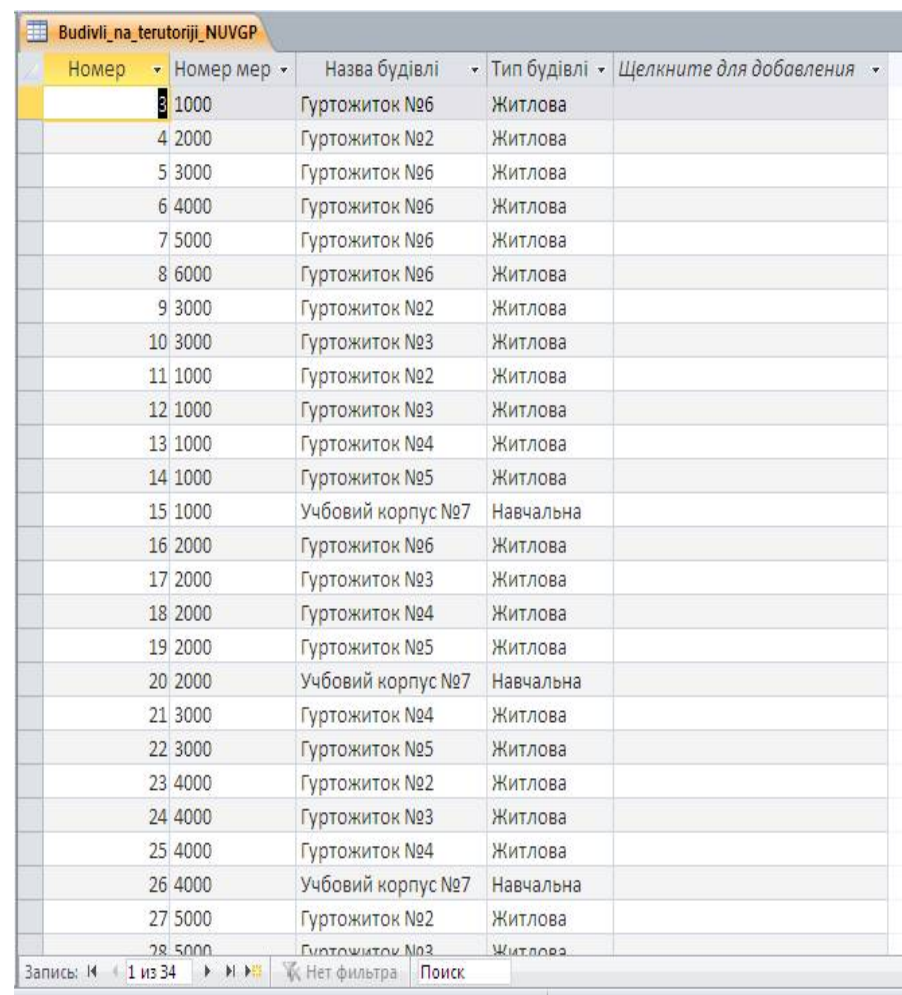

# 4. Будівлі на території студентського містечка НУВГП

# 5. Частини мереж

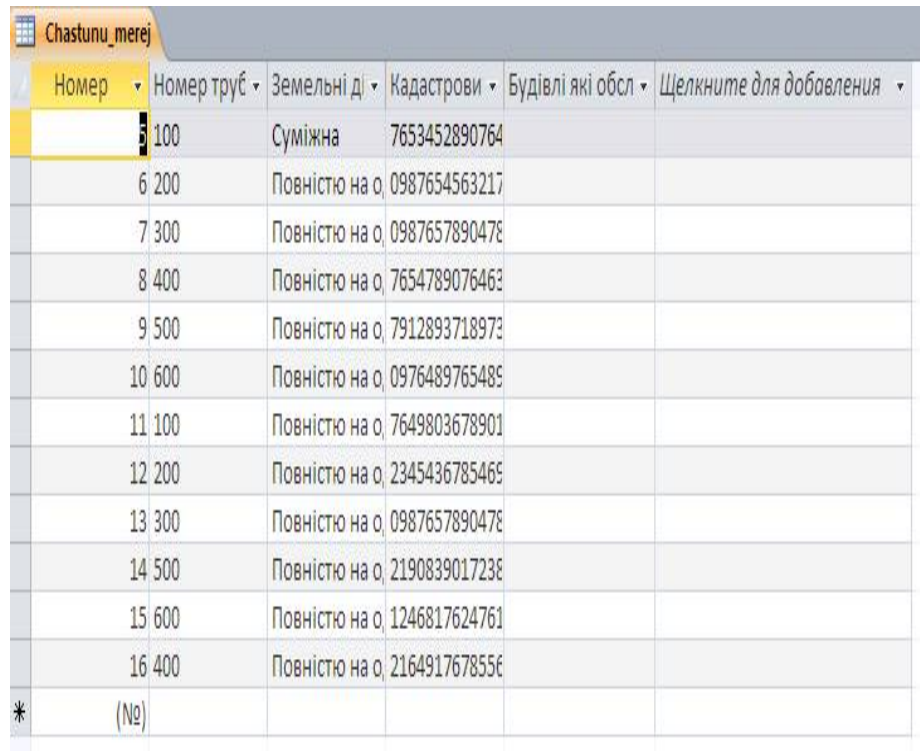

Створення зв'язків строго формальна процедура, тому їх потрібно створювати після створення таблиць і перед створенням форм, запитів, модулів чи програм.

Послідовність створення зв'язків у Access:

• На вкладці Робота з базами даних у групі команд Показати або сховати вибрати команду Схема даних. З'явиться вікно Схема даних, яке в даний момент швидше за все не буде заповненим.

• Із контекстного меню вибрати команду Додати таблицю або клацнути на кнопці <sup>с</sup> Відобразити таблицю, яка розміщена на панелі інструментів. На екрані з'явиться діалогове вікно Додати таблицю та список таблиць поточного файлу бази даних

• Послідовно клацнути на таблицях, для яких необхідно створити зв'язок, при цьому так само послідовно натискати кнопку Додати.

• Вибрати дві таблиці, які необхідно зв'язати.

• Помістити курсор миші на поле, з якого необхідно розпочати зв'язок, натиснути та утримувати ліву клавішу миші. Перемістити вказівник миші від одного зв'язуючого поля до іншого.

• Для створення надійного зв'язку між двома таблицями встановіть галочку в полі опції Забезпечення цілісності даних (рисунок 3.2).

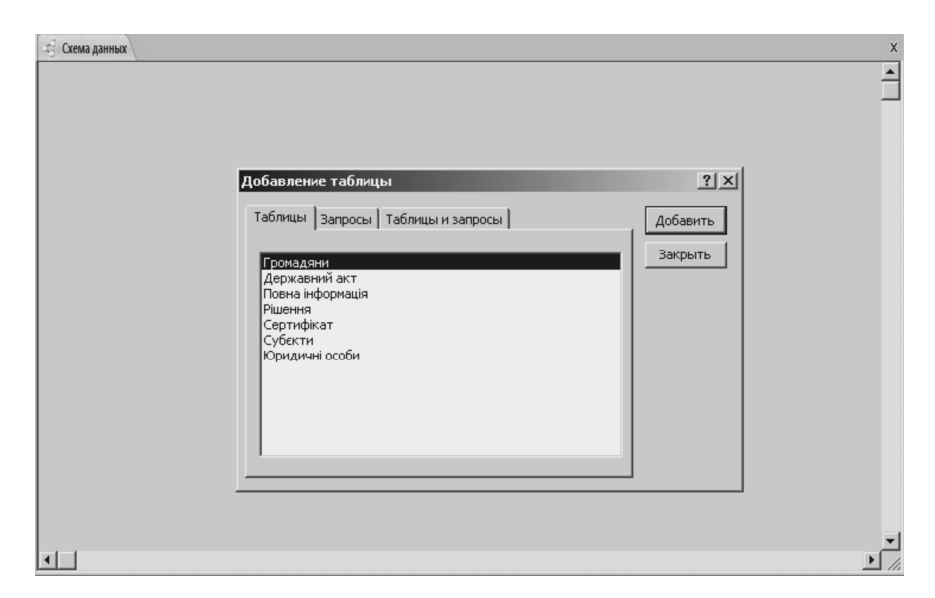

Рисунок 3.2 – Вставка таблиць до вікна Схема даних

Схема зв'язків між вище перерахованими таблицями представлена на рисунку 3.3

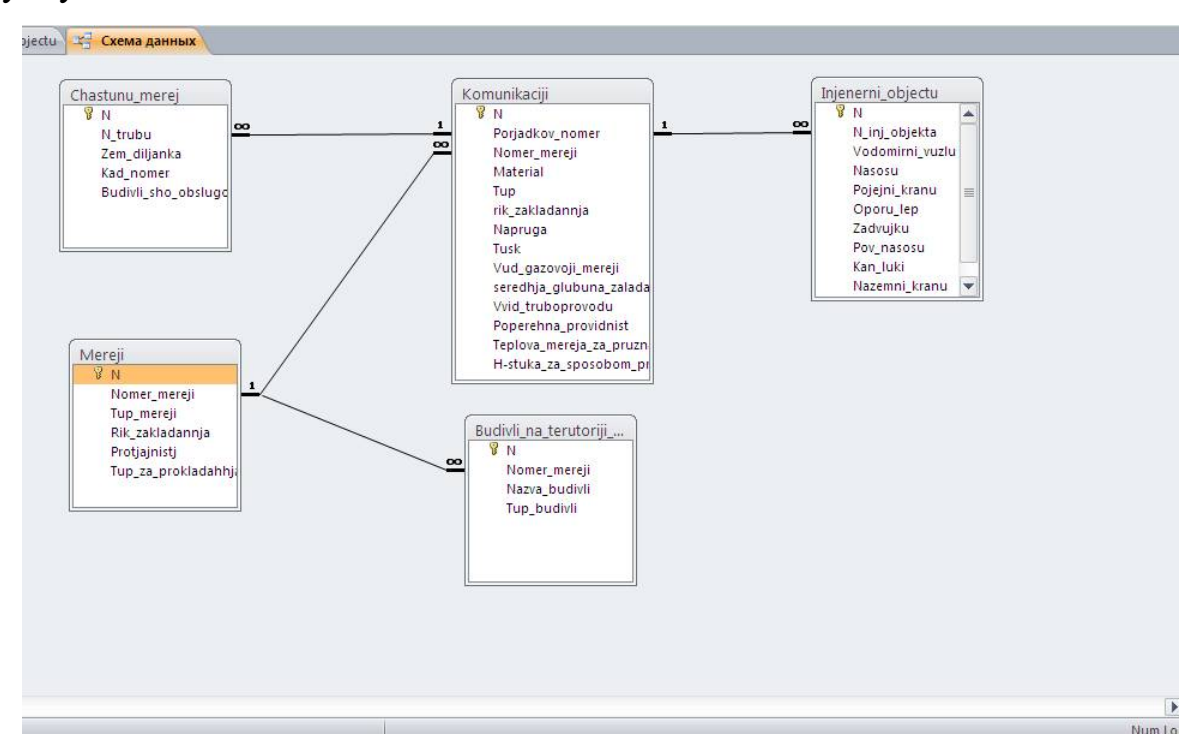

Рисунок 3.3 – Схема зв'язків між таблицями

Форми використовують для різної мети:

- введення (відображення) даних в (із) таблицю(і);
- створення кнопкових форм для запуску інших форм або звітів бази даних;
- створення спеціальних діалогових вікон для роботи з різними документами.

Access дозволяє створювати форми за допомогою різних засобів, найвживанішими з яких є Майстер форм та Конструктор форм.

Створення форм за допомогою Майстра форм

1. На вкладці Створення у групі команд Форми вибрати команду Майстер форм (або Інші форми – Майстер форм).

2. Із випадаючого списку Таблиці/Запити вибрати ту (або той) із них, що містить поля, які необхідно додати у форму.

3. Щоб додати у форму яке-небудь поле, потрібно двічі клацнути на його імені в списку Доступні поля або виділити поле і натиснути кнопку »

Повторити цю операцію для кожного поля, яке необхідно включити у форму (кнопка >> додає всі поля). Після цього натиснути кнопку Далі.

- 4. Вибрати організацію даних у списку.
- 5. Вибрати вид розміщення даних.
- 6. Вибрати стиль відображення даних.
- 7. У діалоговому вікні Створення форм ввести ім'я форми.

Для того, щоб внести зміни до зовнішнього вигляду форми необхідно відкрити її в режимі конструктора. У режимі конструктора можна переміщувати поля, змінювати чи доповнювати назви полів, змінювати шрифт та його висоту, підписувати форми, додавати кнопки чи створювати нові поля тощо.

У БД ми створили 6 форм – головна, мережі (перегляд), мережі (редагування), мережі (додавання даних), комунікації та комунікації (додавання даних). Кожна з них створена для перегляду, редагування або додавання інформації. У формі мережі редагування даних, ми через конструктор форм, встановили поле зі списком, у якому потрібно вибрати «Номер мережі», після цього додали дві підрядні форми – будівлі та комунікації, і пов'язали їх з даним полем. В результаті, вибравши номер мережі у підрядних формах з'являється інформація про них через встановлений зв'язок. Після цього додали декілька кнопок переходів між формами, за допомогою макросів, та оформили все у кольорах (рисунок 3.4).

| Мережі (редагування)           |                      |                       |                             |              |                   |                               |                              |
|--------------------------------|----------------------|-----------------------|-----------------------------|--------------|-------------------|-------------------------------|------------------------------|
|                                |                      |                       |                             |              |                   |                               |                              |
|                                |                      |                       |                             |              |                   |                               |                              |
| Номер по списку                |                      |                       | Додати дані                 |              |                   |                               |                              |
| Номер мережі                   |                      | $\checkmark$          |                             |              |                   |                               |                              |
| Тип мережі                     | Водопроводи          |                       |                             |              |                   |                               |                              |
| Рік закладання існуючої мережі |                      |                       | • Перейти до<br>комунікацій |              |                   |                               |                              |
| Довжина мережі                 |                      |                       |                             |              |                   |                               |                              |
|                                |                      |                       | Вихід                       |              |                   |                               |                              |
| Тип мережі за прокладанням     | Підземна             |                       |                             |              |                   |                               |                              |
|                                |                      | $\blacktriangleright$ |                             |              |                   |                               |                              |
|                                | $\blacktriangleleft$ |                       |                             |              |                   |                               |                              |
|                                |                      |                       |                             |              |                   |                               |                              |
|                                |                      |                       |                             |              |                   |                               |                              |
|                                |                      |                       |                             |              |                   |                               |                              |
| Будівлі на території НУВГП     |                      |                       |                             | Комунікації  |                   |                               |                              |
|                                |                      |                       |                             |              |                   |                               |                              |
| Номер<br>۰                     | Номер мережі         | Назва будівлі<br>v.   | $\mathbf{v}$                | $\mathbb{N}$ |                   | • Порядковий номер об'єкта/ • |                              |
| 3 1000                         |                      | <b>Гуртожиток N26</b> | Ж                           |              | 11 100            |                               |                              |
| 11 1000                        |                      | <b>Гуртожиток №2</b>  | Ж                           |              | 17 101            |                               |                              |
| 12 1000                        |                      | Гуртожиток №3         | Жы                          |              | 18 10 2<br>19 103 |                               | 1000<br>1000<br>1000<br>1000 |

Рисунок 3.4 – Форма після редагування

Макрос – програмний алгоритм дій записаний користувачем. Вони створюються для прискорення процесу роботи з великими обсягами інформації, автоматизації процесу опрацювання складних, послідовних дій у поставлених завданнях.

Процедура створення макросів:

1. На вкладці Створення у вибрати команду Макрос.

2. Із випадаючого списку Додати нову макрокоманду вибирати потрібну команду (рисунок 3.5).

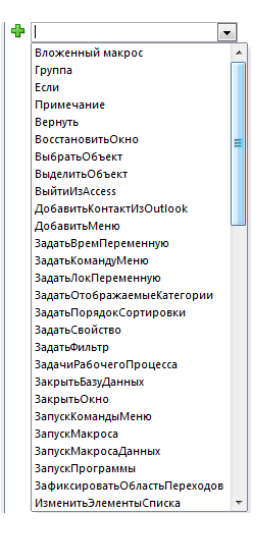

Рисунок 3.5 – Доступні макрокоманди в Access

3. Збереження макросу виконується командою Зберегти, де потрібно вказати назву макроса.

Нами були створенні макроси для відкриття таблиць, запитів, форм, друку та закриття форм.

Після створення макроса, його потрібно присвоїти необхідній кнопці. Для цього в режимі конструктора форм викликаємо Свойства створеної кнопки. На вкладці События і клацаємо на біле поле навпроти напису Нажатие кнопки з'явиться перелік створених макросів, вибираємо необхідний. До того ж для будьякої кнопки можна власноруч, на мові VBA, створити перелік команд, які вона буде виконувати для цього необхідно на тій ж вкладці вибрати значок . У даній дипломній роботі всі макроси, ми використовувавали для переходу між формами, щоб при відкритті однієї форми інша закривалась.

#### **Запити**

Запити в Access дозволяють виконувати всі можливі операції з даними, що містяться в таблицях: вибирати, сортувати, операції декартового добутку – віднімати, додавати, ділити, на основі виконаного запиту створювати нові таблиці на додавання записів та інше. Запити бувають:

Запити аналізу даних: на вибірку, перехресні, запити на поєднання, запити до сервера.

Запити корегування: запити на створення нових записів у таблиці; запити на створення нових таблиць; запити на редагування даних; запити керування; запити на вилучення записів.

В Access запити подають у трьох основних режимах:

• У режимі SQL, де вводиться чи редагується текст команди запиту.

• У режимі таблиці, де відображається динамічний набір результату дії запиту.

• У режимі конструктора, де команди запиту редагуються в інтерактивному варіанті. У цьому режимі команда запиту відображається згідно стандарту QBE (Query By Example), тобто розробник формує зразок запиту згідно якого будуть відбиратись дані.

Access дозволяє створювати запити за допомогою різних вбудованих засобів: Розширений фільтр, Запит на вибірку, Майстер простих запитів, Конструктор запитів, створення запитів за допомогою мови VBA. Без знання мови VBA та засобів конструювання запитів найпростішим елементом побудови запитів залишається Майстер простих запитів.

#### **Майстер простих запитів**

Найчастіше цей майстер запитів використовується тоді, коли необхідно створити запит за багатьма таблицями. Щоб створити такий запит необхідно виконати наступні дії:

1. На вкладці Створення у групі команд Інші вибрати команду Майстер запитів.

2. Вибрати Простий запит. На екрані з'явиться діалогове вікно Створення простих запитів (рисунок 3.6).

3. Із випадаючого списку Таблиці/Запити вибрати ту (або той) із них, що містить поля, які необхідно додати у запит.

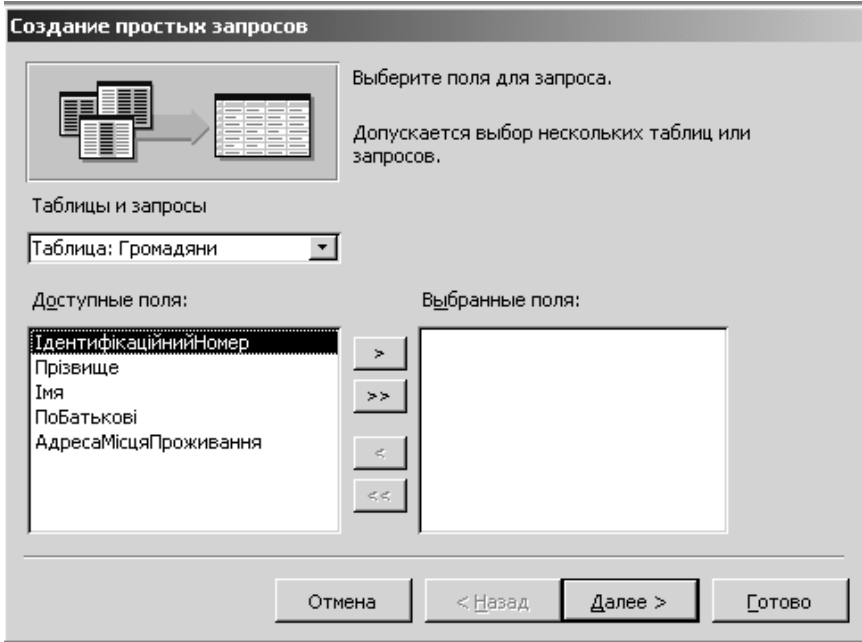

Рисунок 3.6 – Вікно Створення простих запитів

4. Двічі клацнути на імені кожного поля, яке необхідно включити до запиту.

5. Після завершення вибору полів із цієї таблиці, повторити пп.3 та 4 для кожної наступної таблиці, яку необхідно використати у запиті. Натиснути кнопку Далі.

6. У наступному вікні вибрати ім'я для запиту.

#### **Конструктор запитів**

Якщо необхідно знайти запис, який відповідає конкретній умові, то ця умова записується у рядку Умова відбору в Конструкторі запитів. Такий запит називається запитом на вибірку. Для редагування умови запиту на вибірку необхідно відкрити його в режимі конструктора та змінити умову відбору.

Також поширеним є запит з параметром, коли при запуску запиту з'являється спеціальне вікно, де вводиться умова відбору. Для його створення в рядку Умова відбору в Конструкторі запитів у квадратних дужках записується вираз, який буде виводитися у вікні Введіть значення параметру запиту з параметром. Тоді при запуску запиту з'являється вікно Введіть значення параметру (рисунок 3.7), де необхідно ввести умову відбору (введений у дужках текст слугуватиме підказкою, що саме потрібно ввести).

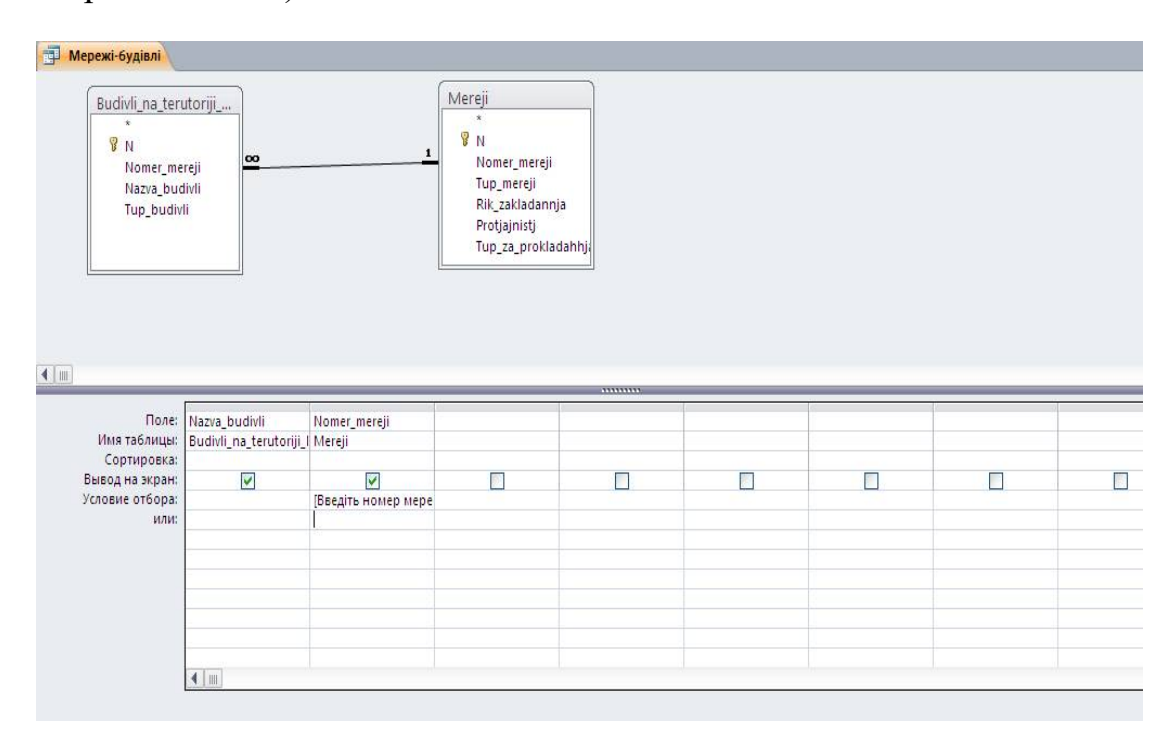

Рисунок 3.7 – Створення запиту з параметром у Конструкторі запитів

У даній дипломній роботі ми за допомогою конструктора створили запит, який пов'язує поля «Номер мережі» із полем «Назва будівлі». При натисканні на нього вибиває поле у якому потрібно ввести номер мережі. В результаті ми отримаємо список будівель які обслуговуються певною мережею.

#### **Звіти**

В Access вбудовано інструменти для створення та друку звітів. Фактично вони являються частиною системи управління базами даних. Звіти можуть вибирати інформацію із таблиць та запитів та організовувати її відповідно до конкретних вказівок.

В Access вмонтовано засоби автоматичного проектування звітів – Майстер звітів, Автозвіт та створення звітів в режимі конструктора. Автозвіт здатен працювати лише з однією таблицею.

### **Майстер звітів**

Найкраще будувати звіти для відображення результатів виконаного запиту. Майстер звітів дозволяє створювати звіт на основі запитів та таблиць бази даних. Майстер звітів працює аналогічно Майстрові запитів – у діалоговому режимі. Для створення звіту за допомогою Майстра необхідно виконати наступні дії:

1. На вкладці Створення у групі команд Звіти вибрати команду Майстер звітів.

2. Далі, працюючи в діалоговому режимі послідовно вибрати: таблиці або запити, на основі яких створюється звіт; тип представлення даних; рівні групування; порядок сортування записів у звіті; вид макету звіту та орієнтацію листка паперу (альбомну чи книжну); стиль представлення; назву для звіту та натиснути кнопку Готово.

У даній дипломній роботі нами було створено звіт на основі запиту «мережібудівлі», де можна побачити які мережі з якими будівлями пов'язані і вивести ці дані на друк.

Оформлення звіту доцільно виконати за допомогою Конструктора звітів (рисунок 3.8).

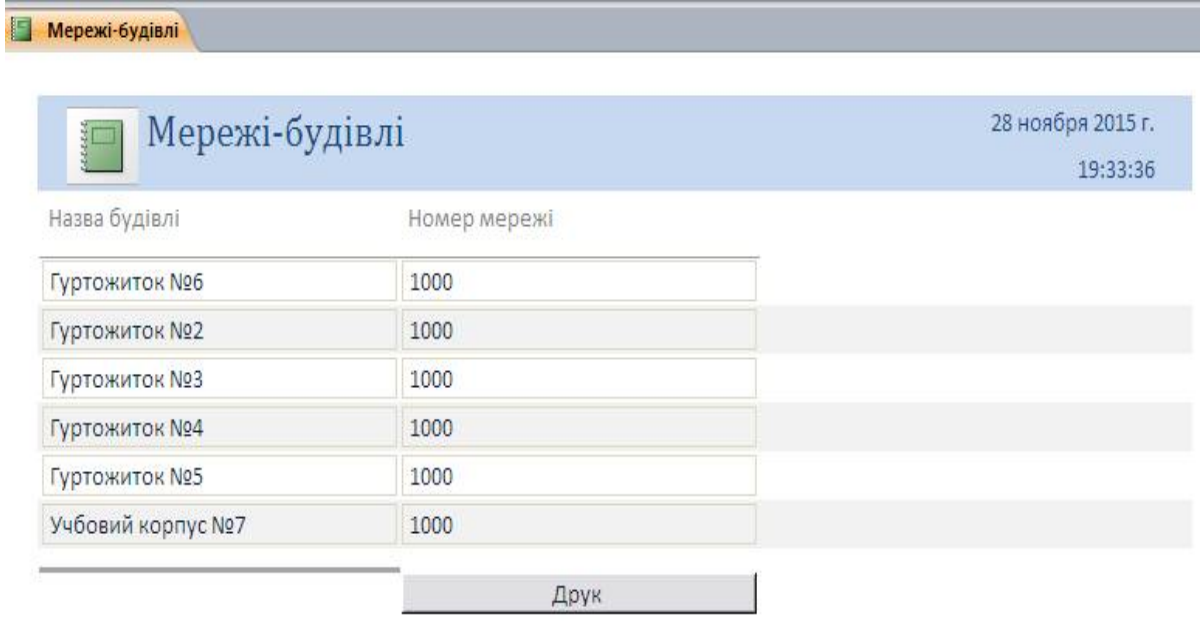

Страница 1 из 1

Для зручності роботи з базою даних ми в режимі конструктора форм створили так-звану «Головну форму», на якій створили 4 закладки:

- Форми
- Таблиці
- Запити та звіти
- Вихід

На першій вкладці створили 3 кнопки, натискання на які надасть змогу почати роботу з потрібної форми на внесення, редагування або лише перегляд даних. Дані вносяться до відповідної таблиці і там фіксуються.

На другій вкладці ми створили 5 кнопок, які дають змогу переглядати дані з усіх можливих таблиць, тобто одразу перейти до потрібного місця.

На третій вкладці ми створили кнопки які запускають запити та звіти по базі даних (рисунок 3.9). [11].

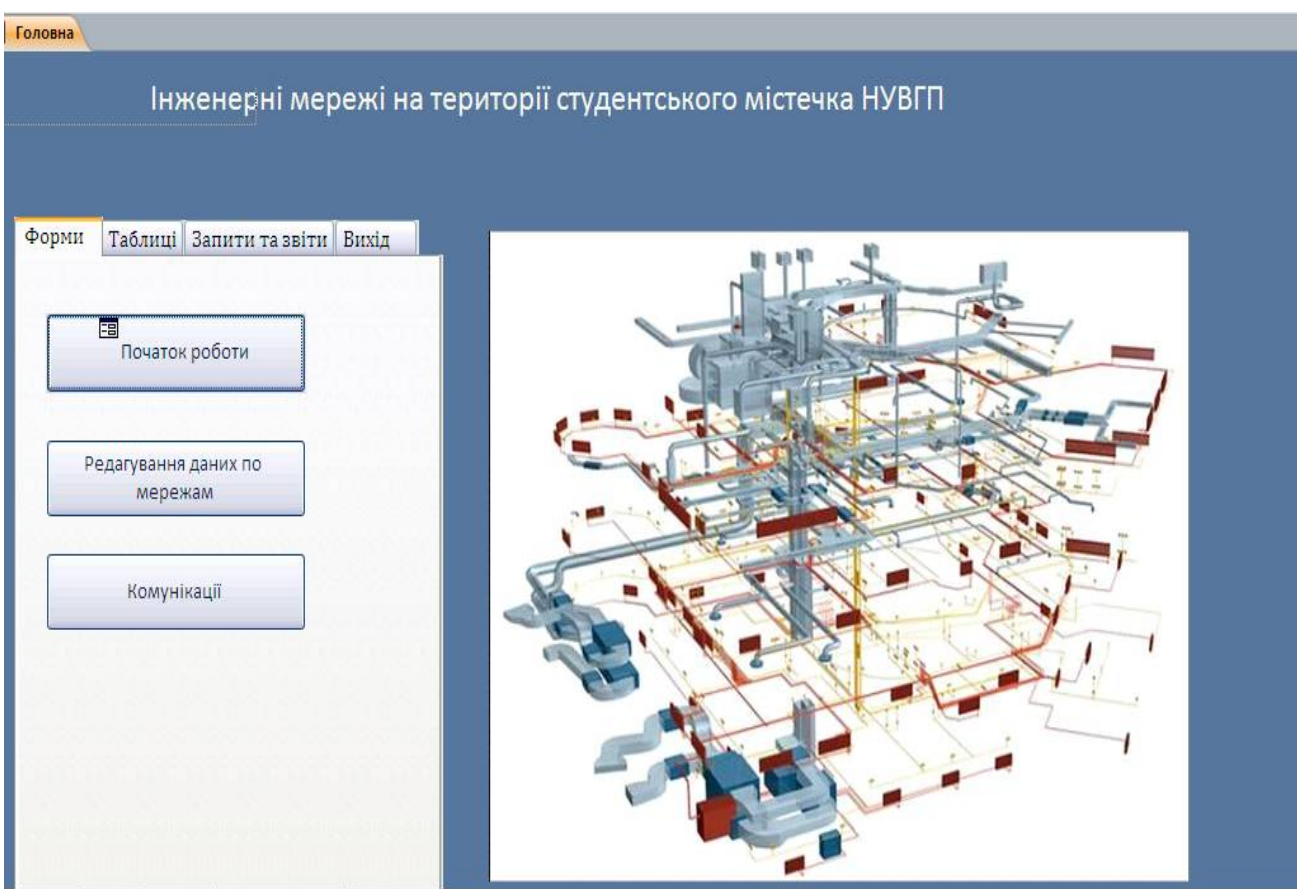

Рисунок 3.9 – Головна форма. Параметри завантаження БД

# **3.2 Конвертація вихідних даних та налаштування зв'язку між QGIS/PostGIS та PostgreSQL**

Вихідним матеріалом для створення карти слугувало карта студентського містечка НУВГП у форматі \*.DVG. Для подальших дій ми конвертували її у Shape файли, з котрими зручно працювати у QGIS/PostGIS та PostgreSQL. Вихідні дані зображені на рисунку.

Конвертація відбувалася через програмний комплекс ArcGIS де відкривалася вихідна карта у форматі \*.DVG. Нова версія даної програми дозволяє розпізнати файли по шарам у базі даних. Після цього кожен шар можна окремо зберегти у форматі \*.Shp. Так як всі лінійні об'єкти були в одному шарі ми вибіркою створювали нові шари за назвою, щоб розділити інженерні мережі, дороги, огорожу та межу.

Подальшим кроком було приєднання таблиць з БД до відповідних шарів на карті. Щоб зробити таку операцію необхідно клацнути правою кнопкою мишки на відповідному шарі та обрати меню «Соединения и связи», далі натиснути «Соединения». У новому діалоговому вікні вибрано було пункт «Зберегти всі записи», а також вказані атрибутивні поля для поєднання. У нашому випадку це стовпці зі значенням «Лічильник», котрі дозволяють зв'язати шар та таблицю по числовим показникам. Карту з новими атрибутами було пере збережено для подальшого відкриття у програмному комплексі QGIS/PostGIS.

Для коректного відображення усіх даних в атрибутивних таблицях при додаванні Shape файлів було змінено кодування на загальноприйняту систему UTF 8. Подальшим кроком стало створення БД у програмному комплексі PostgreSQL. Продовження роботи було у вже новій створеній базі даних під назвою diplomgroject (рисунок 3.11).

Для того щоб була можливість додавати у неї об'єкти з просторовою інформацію був виконаний запит SQL запит CREATE EXTENSION POSTGIS. При створенні просторової бази даних Postgres/Postgis автоматично створюються дві таблиці метаданих - SPATIAL REF SYS і GEOMETRY COLUMNS. Вони створюються відповідно до специфікації «Open Geospatial Consortium Simple Features for SQL specification», випущеної OGC і описують стандартні типи об'єктів ГІС, функції для маніпуляції ними і набір таблиць метаданих.

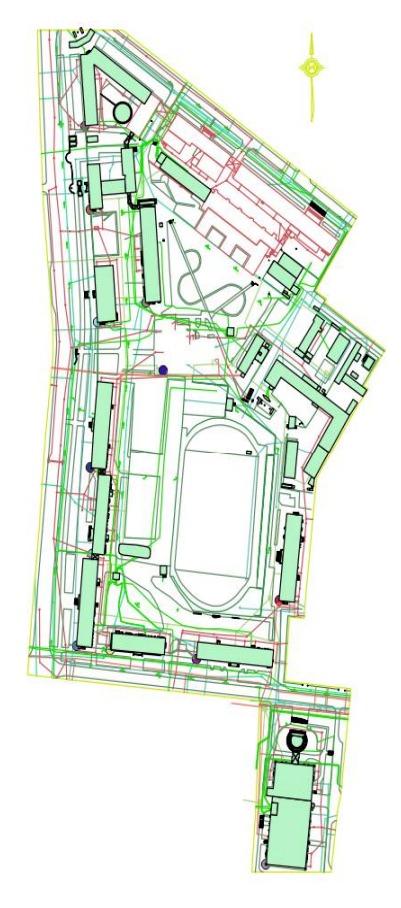

Рисунок 3.10 – Експортована вихідна карта з формату \*.DVG у \*.Shp

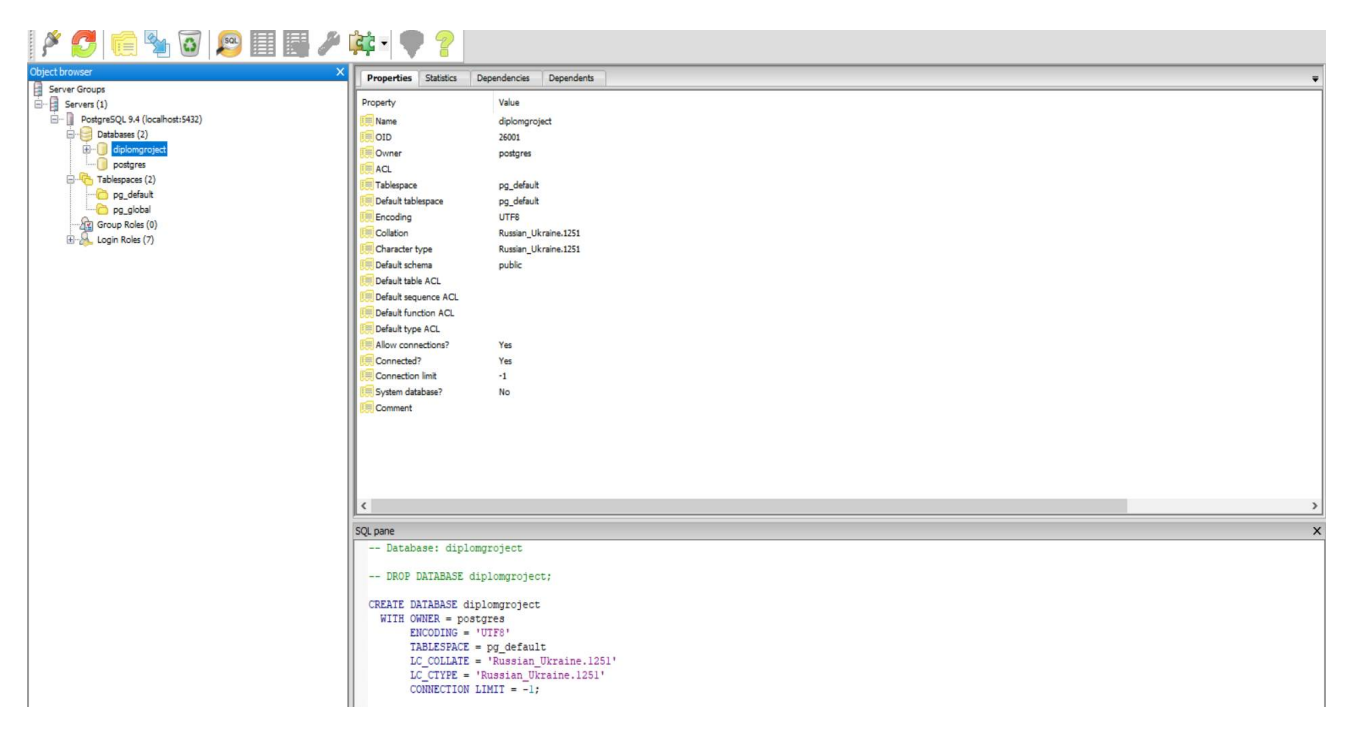

Рисунок 3.11 – Створена БД у PostgreSQL

Таблиця GEOMETRY\_COLUMNS зберігає інформацію про таблиці бази даних, що містять просторову інформацію. Таблиця SPATIAL\_REF\_SYS містить числові ідентифікатори і текстові описи систем координат, що використовуються в просторовій базі даних (рисунок 3.12).

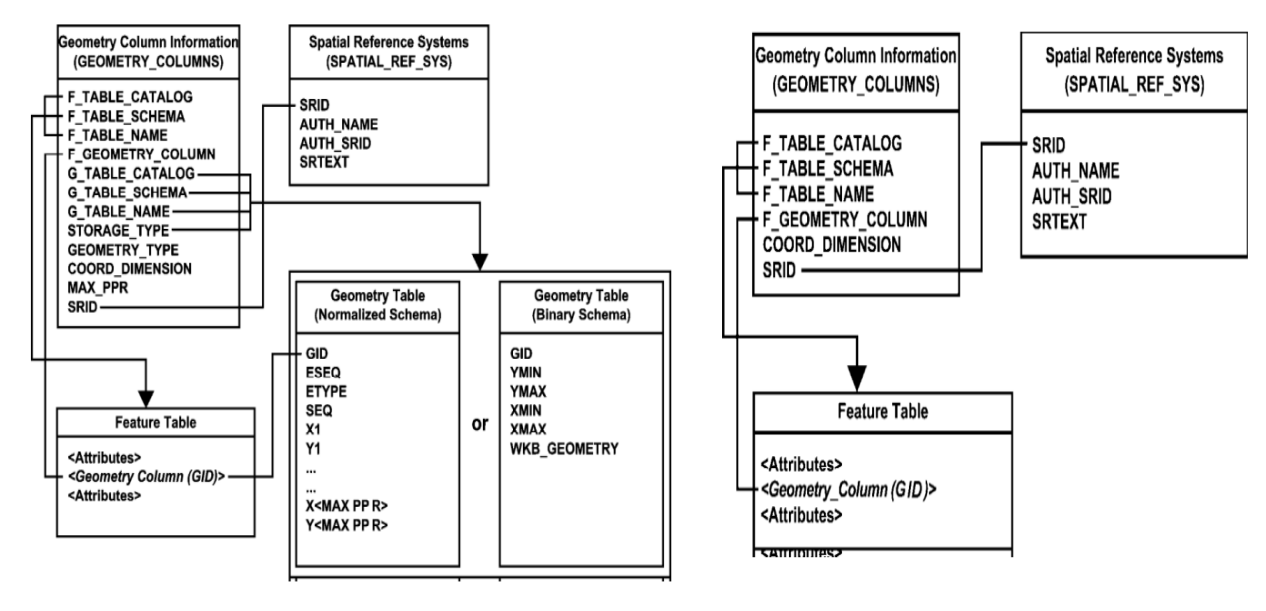

Figure 1: Schema for feature tables using predefined data types

Figure 3: Schema for feature tables using SQL with Geometry Types

Рисунок 3.12 – Специфікації «Open Geospatial Consortium Simple Features for SQL specification» для таблиць з метаданими

Іншим методом додати ці таблиці є введення двох запитів:

CREATE TABLE geometry\_columns (

f\_table\_catalog VARRCHAR(256) NOT NULL,

f\_table\_schema VARCHAR(256) NOT NULL,

f\_table\_nam VARCHAR(256) NOT NULL,

f\_geometry\_column VARCHAR(256) NOT NULL,

coord\_dimension INTEGER NOT NULL,

srid INTEGER NOT NULL,

type VARCHAR(30) NOT NULL

CREATE TABLE spatial ref\_sys (

srid INTEGER NOT NULL PRIMARY KEY,

auth name VARCHAR(256),

auth\_srid INTEGER,

srtext VARCHAR(2048),

proj4text VARCHAR(2048)

Наступним кроком стало налаштування роботи БД з PostgreSQL та QGIS/PostGIS. Ми зробили це таким методом: запустили QGIS і вибрали: «Layer / Add a PostGIS Layer». У вікні натиснули кнопку «New» і задали параметри нового з'єднання (рисунок 3.13).

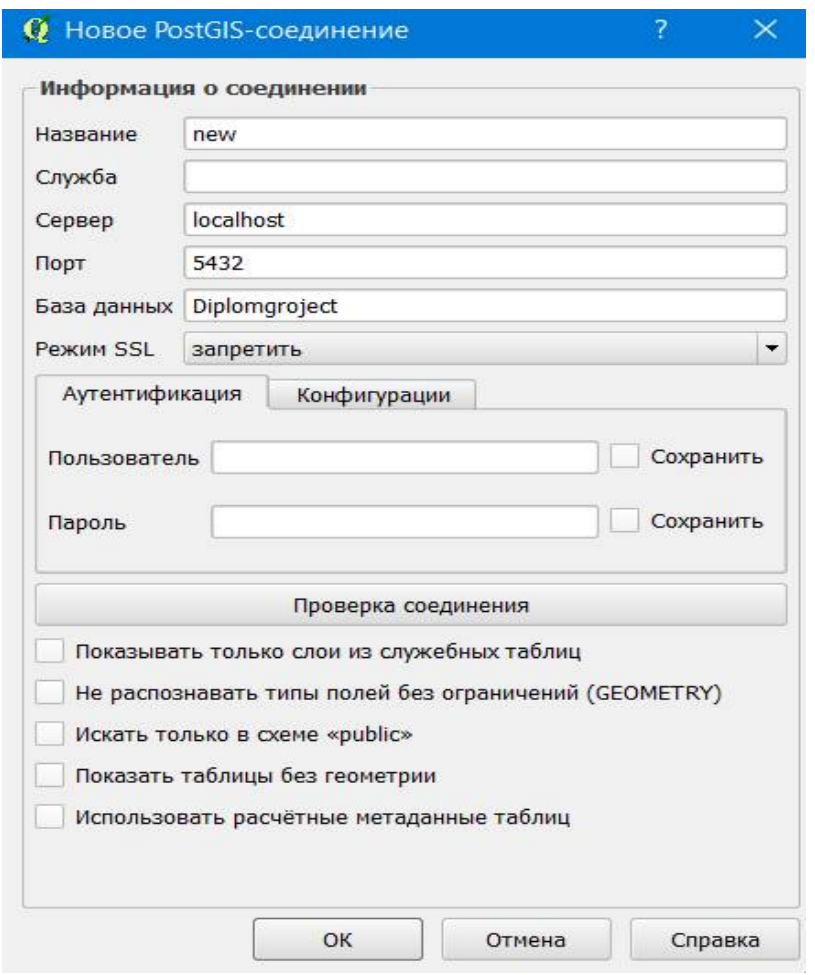

Рисунок 3.13 – Налаштування з'єднання між QGIS/PostGIS та PostgreSQL

Конвертація таблиць з просторовими даними у базу даних PostgreSQL була здійснена через у вбудований у QGIS конвертер. Для цього необхідно пройти по шляху База даних – Менеджер БД – Менеджер БД. У новому вікні потрібно обрати вже створене нове з'єднання під назвою new та добавити всі необхідні таблиці. Нами було додано шість шарів з інженерними мережами, будівлі, дороги, межа та огорожа (рисунок 3.14) [12].

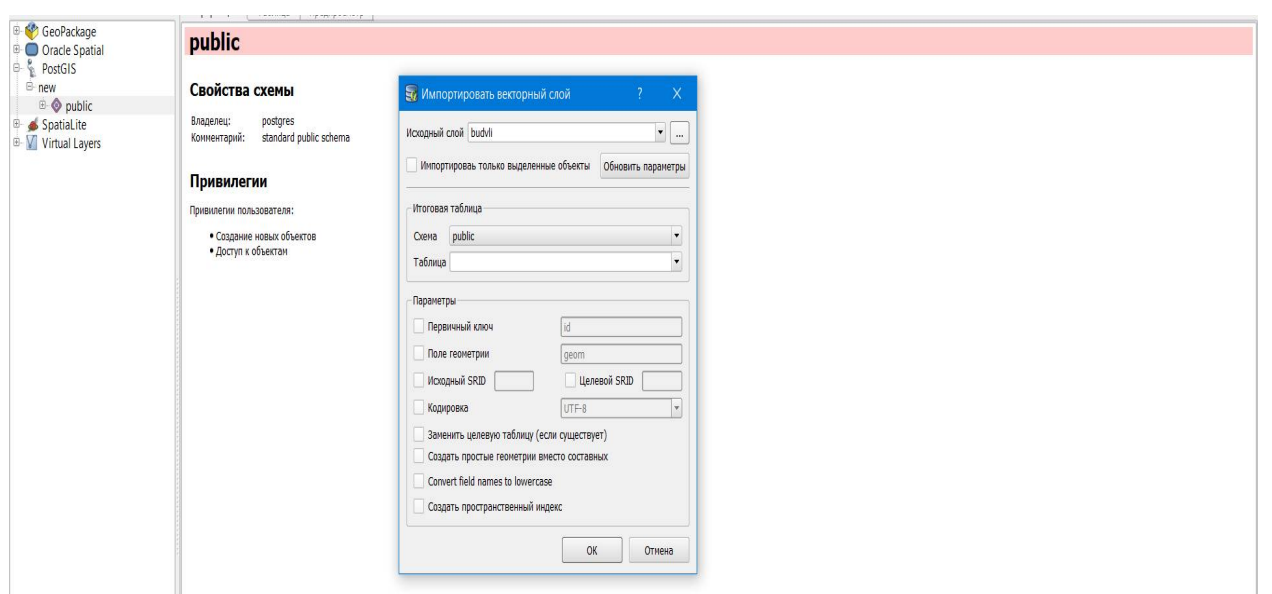

Рисунок 3.14 – Додання даних з БД PostgreSQL через створене з'єднання у **OGIS** 

### **3.3 Налаштування прав доступу у БД PostgreSQL**

Для наочності по розподіленню прав ми створили шість користувачів (elektro, gaz, zvazok, voda, teplo, pereglad). П'ять з них відносяться до організацій відповідно до назви, останній користувач був зроблений для надання прав тільки по перегляду даних по всім таблицям у БД. Подальшою дією після створення ролей було надання права доступу на таблиці с метаданими. Це зроблено для того мати можливість створювати нові шари з просторовими об'єктами, або видаляти чи редагувати їх, працювати з системами координат. Для прав, що потребують створення або видалення об'єктів, тобто зміни їх кількості, було надано доступ на використання послідовності створеної на основі потрібної таблиці. Назви їх можна побачити у спеціальній графі в PostgreSQL. Для користувачів по організація були надані всі права на профільні таблиці (редагування, створення, видалення об'єктів та інше), а на решту тільки по перегляду. Користувачу «pereglad» було надано лише можливість зчитувати дані, без доступу до інших операцій. Всі операції були зроблені нами через SQL запити. На прикладі користувача «zvazok» покажемо хід роботи (рисунок 3.15). По аналогії були зроблені такі ж дії з іншими користувачами лише зі зміною профільної таблиці [12].

CREATE USER zvazok WITH PASSWORD '1';

GRANT SELECT ON geometry columns TO zvazok;

GRANT SELECT ON spatial ref sys TO zvazok;

| File Edit Query Favourites Macros View Help<br>r B<br>品<br>Diplomgroject on postgres@localhost:5432<br>$\checkmark$<br>Scratch pad<br><b>SQL Editor</b><br>Graphical Query Builder<br>$\wedge$<br>Delete All<br>Previous queries<br>Delete<br>$\checkmark$<br>GRANT SELECT ON geometry columns TO zvazok<br>$\overline{\phantom{a}}$<br>><br>$\epsilon$<br>Output pane<br>Explain<br>Data Output<br>History<br>Messages<br>$\overline{\mathbf{v}}$<br>Query returned successfully with no result in 23 ms. | 12 Query - Diplomgroject on postgres@localhost:5432 * | $\times$<br>$\Box$ |
|----------------------------------------------------------------------------------------------------|-------------------------------------------------------|--------------------|
|                                                                                                    |                                                       |                    |
|                                                                                                    |                                                       |                    |
|                                                                                                    |                                                       | $\times$           |
|                                                                                                    |                                                       |                    |
|                                                                                                    |                                                       |                    |
|                                                                                                    |                                                       | $\pmb{\times}$     |
|                                                                                                    |                                                       |                    |
|                                                                                                    |                                                       |                    |

Рисунок 3.15 – зразок реалізації SQL запиту

GRANT USAGE ON SEQUENCE zvazok id seq TO zvazok; GRANT ALL ON TABLE zvazok TO zvazok; GRANT SELECT ON TABLE vodoprovid TO zvazok; GRANT SELECT ON TABLE kanalizacia TO zvazok; GRANT SELECT ON TABLE teplotrasa TO zvazok; GRANT SELECT ON TABLE gazoprovid TO zvazok; GRANT SELECT ON TABLE budvli TO zvazok; GRANT SELECT ON TABLE ogoroja TO zvazok;

# GRANT SELECT ON TABLE dorogu TO zvazok; GRANT SELECT ON TABLE meja TO zvazok; GRANT SELECT ON TABLE elektromereja TO zvazok;

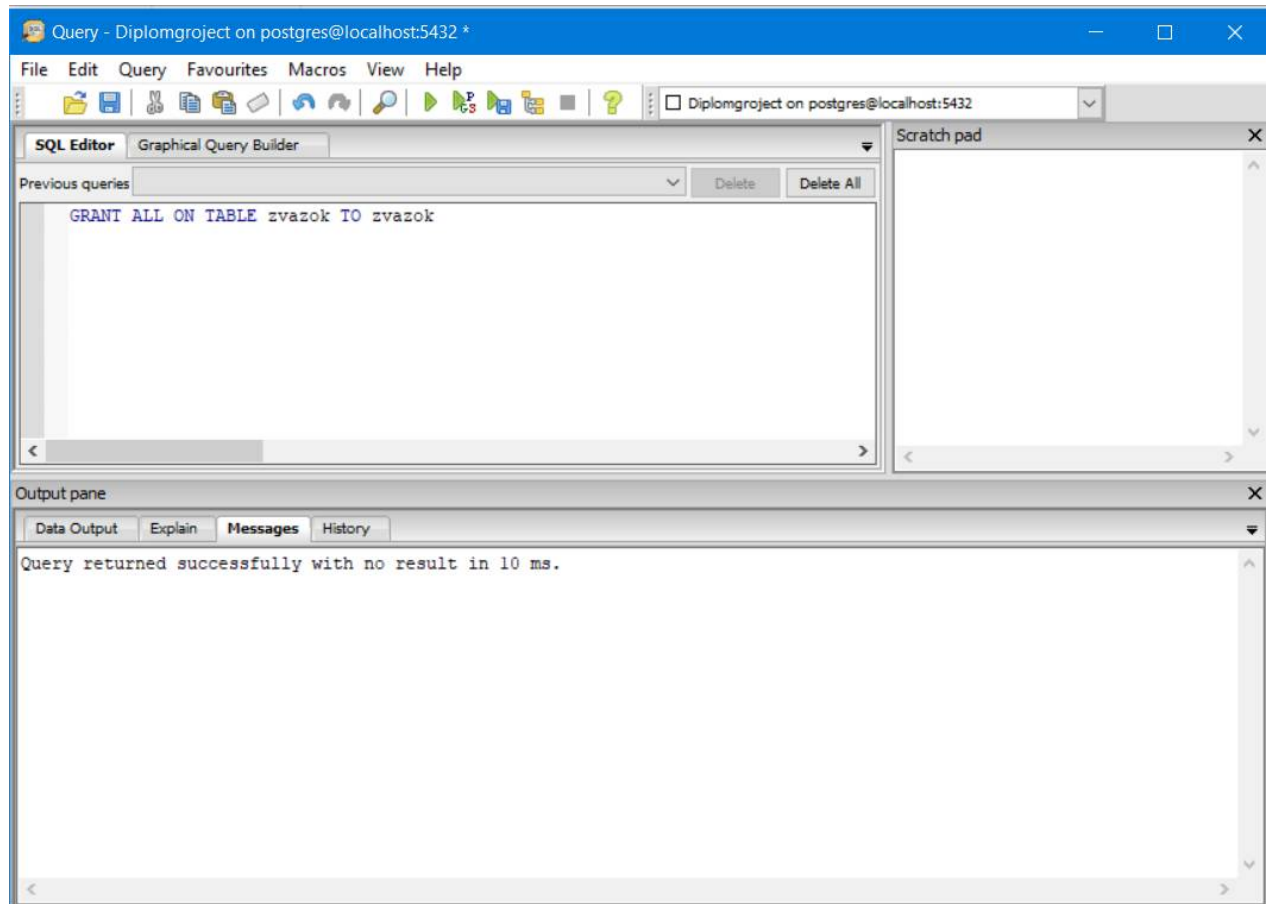

Рисунок 3.16 – надання всіх прав користувачу «zvazok» на таблицю «zvazok»

### **3.4 Створення карти за допомогою Веб-ГІС Geoserver**

Веб-ГІС являє собою розподілену інформаційну систему. Це будь-яка ГІС, яка використовує веб-технології для обміну даними між своїми компонентами. Як і більшість сучасних веб-додатків, веб-ГІС будується на основі трирівневої архітектури, яка передбачає наявність таких рівнів як:

- клієнтська програма (зазвичай говорять «тонкий клієнт» або термінал);

- сервер додатків;

- сервер баз даних.

GeoServer відноситься до таких Веб-ГІС і саме її було використано для публікації карти у мережі. Програма дозволяє відобразити просторову

інформацію по всьому світі. Використовуючи стандарт WMS, GeoServer може створювати карти у різних форматах. OpenLayers, безкоштовна картографічна бібліотека, інтегрована в GeoServer, що робить створення карти швидким і простим. GeoServer побудований на Geotools – відкритому набору інструментів GIS Java. Тим не менше, для GeoServer створено набагато більше різноманітних стилів. GeoServer також відповідає стандарту служби веб-функцій (WFS), який дозволяє фактично обмін та редагування даних, котрі використовуються для створення карт. Інші можуть включати ваші дані на свої веб-сайти та програми, у реальному часі змінювати карту, котра буде одночасно редагуватися на сервері при наявності відповідних прав.

Після встановлення Веб-ГІС потрібно ввести у браузері адресу http:// IP : порт /geoserver/web/. У нашому випадку http://localhost:8082/geoserver/web/ і увійти за допомогою логіна з паролем, що були вказані при встановлені. Після цього переходимо до пункту створення нової «Робочої області» під назвою «diplom» (рисунок 3.17).

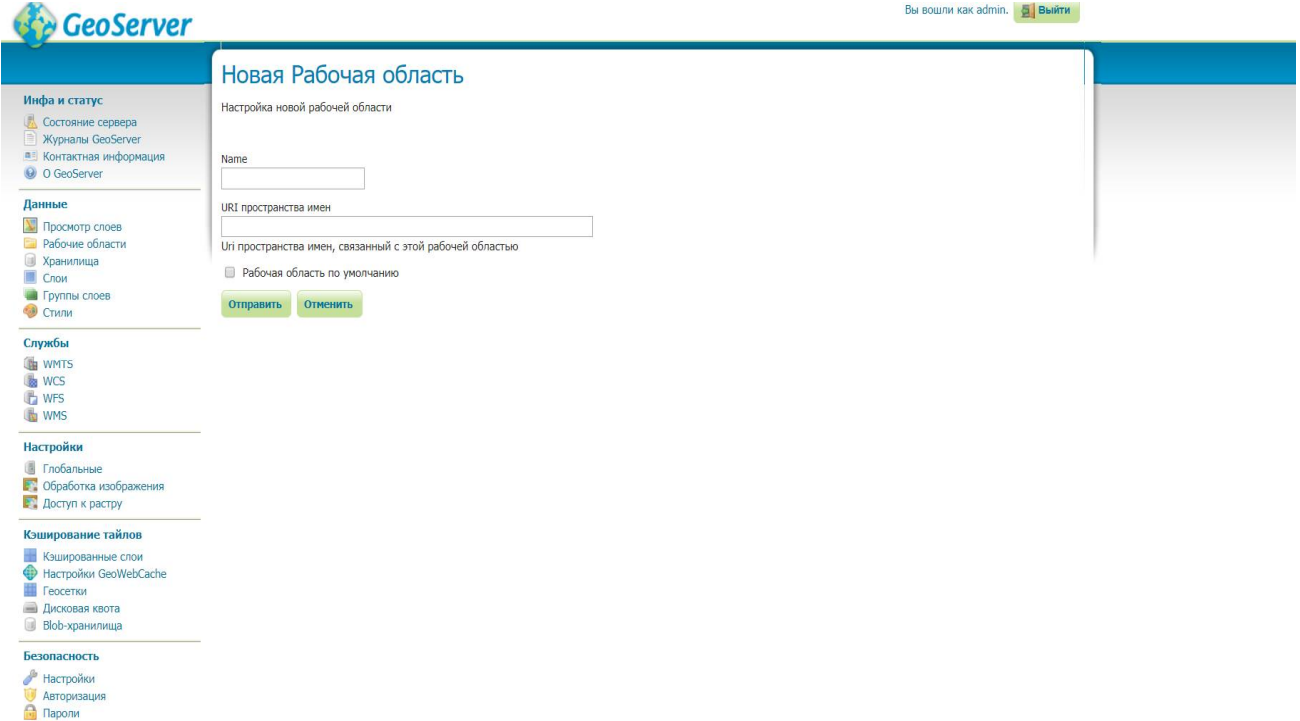

Рисунок 3.17 – Створення робочої області на GeoServer

Після цього можна переходити до створення нового «Схрону», де будуть зберігатися всі шари додані з PostgreSQL. Для цього необхідно натиснути Stores – Add new Stores – Postgis. Подальшою дією було налаштування підключення через «Схрон». Для цього необхідно вибрати робочий простір, назву, IP, порт, назву БД, користувача та пароль. Всі дані були введені нами з попередніх налаштувань, назва бази даних повинна бути такою ж як і у PostgreSQL, а дані для входу такими, котрі вводилися при встановлені.

Наступним нашим кроком є публікація шарів, котрі завдяки налаштуванню зв'язку можна перекинути з робочої БД PostgreSQL під назвою diplomproject. Для кожного шару у відповідному вікні необхідно натиснути Compute from native bounds для правильного вирахування координат (рисунок 3.18). Якщо відсутня система координат, то необхідно вибрати її зі списку доступних [13].

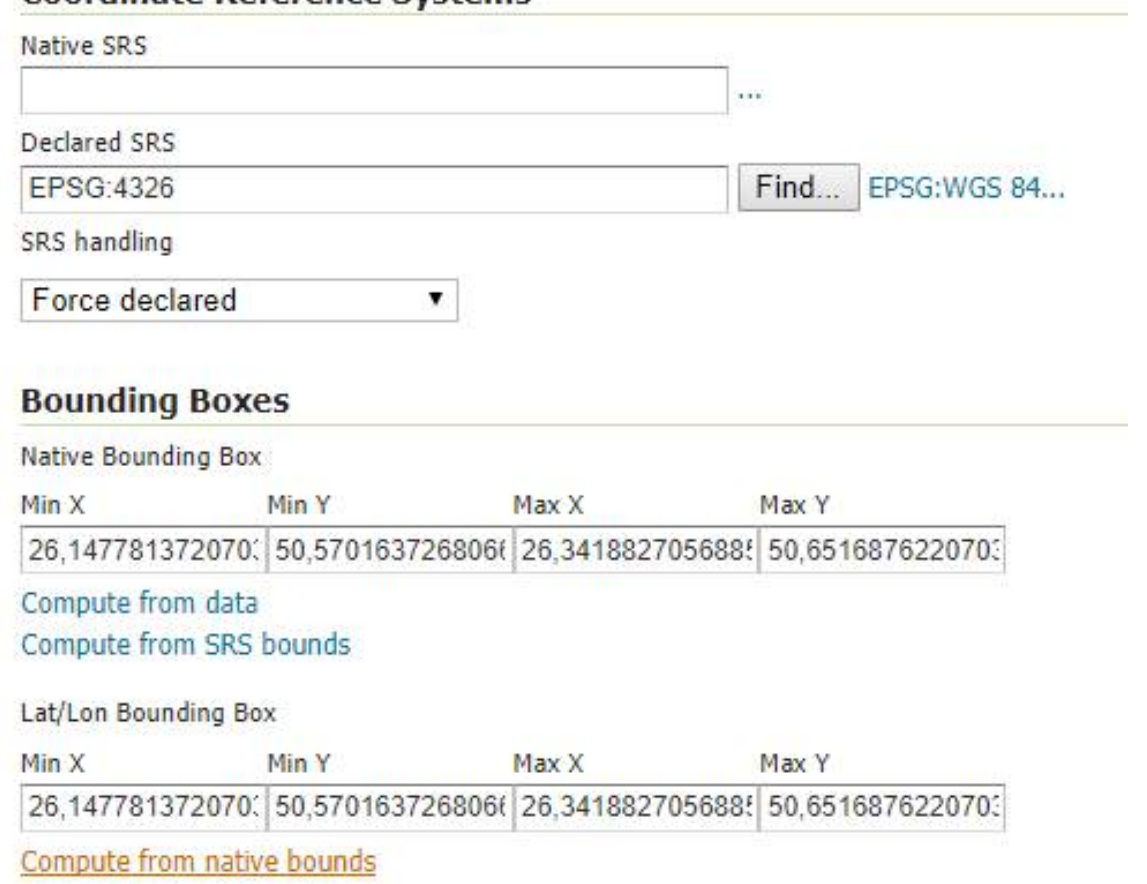

**Coordinate Reference Systems** 

Рисунок 3.18 – Вирахування координат для шарів при публікації через GeoServer

Нами було опубліковано 10 таблиць, а наступним кроком стало їх групування для одночасного відображення. Для цього потрібно натиснути Layer Groups - Add new layer group, вказати ім'я та робочий простір. Ми закинули всі десять шарів та вирахували межі відображення за координатами. Для перегляду групи необхідно перейти у меню Layer Preview та обрати навпроти графу OpenLayers. Клацнувши на об'єкті можна переглянути його атрибути внизу карти. Клацнувши на "трикрапку" у верхньому лівому куті можна відкрити параметри карти та змінити їх. Результат відображений на рисунку 3.19.

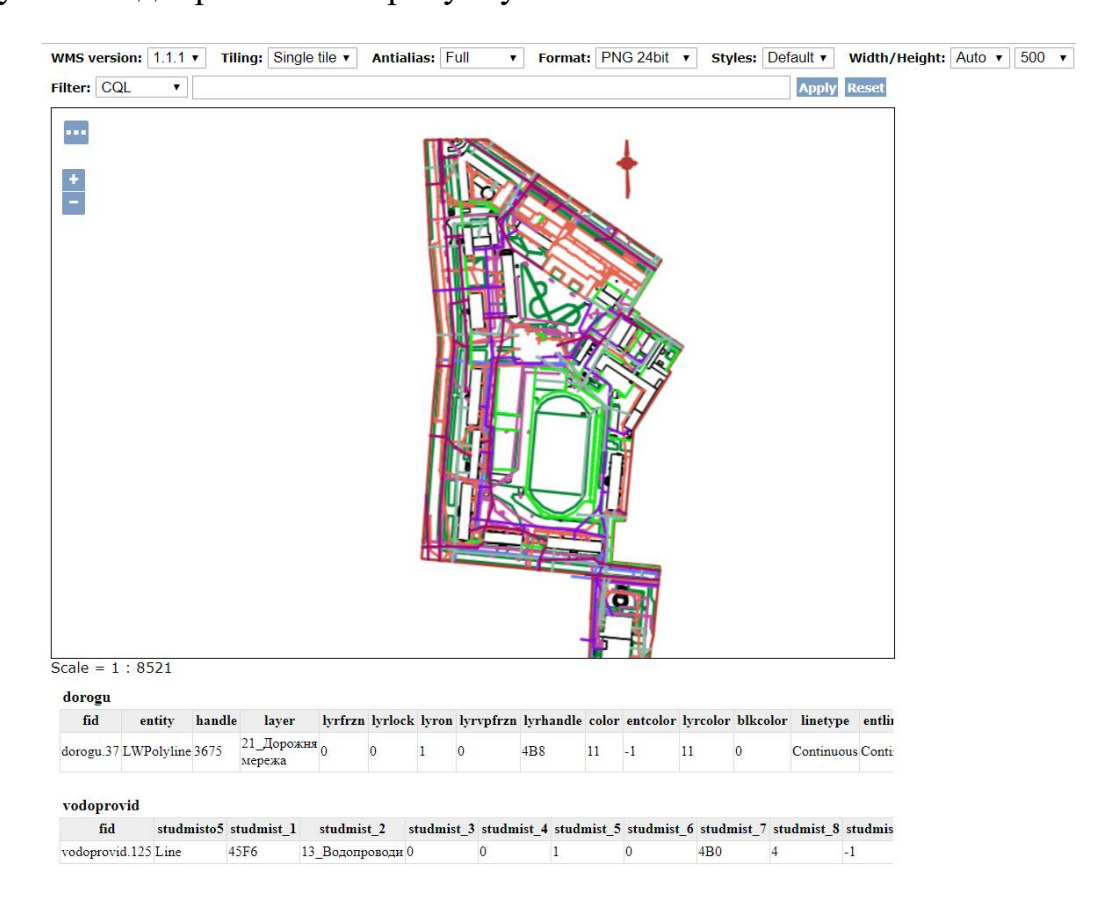

Рисунок 3.19 – публікація группи шарів через GeoServer

Так як по замовчуванню стилі лінійних об'єктів були однаковими ми виконали їх заміну. Для цього ми створили дев'ять оформлень в QGIS та зберегли його у форматі \*.sld. Після цього у браузері в меню GeoServer вибрали кожен шар окремо та пройшли по шляху Publishing - WMS Settings - Default Style (рисунок 3.21). Після цього було задано відповідний стиль для кожного з них, щоб при публікації спостерігалася різниця. Для правильного застосування файл формату

\*.sld необхідно завантажити (Upload), після цього натиснути Validate та Submit почергово. Операцію було пророблено за аналогією до дев'яти шарів з лінійними об'єктами. Зразок відображено на рисунку 3.20.

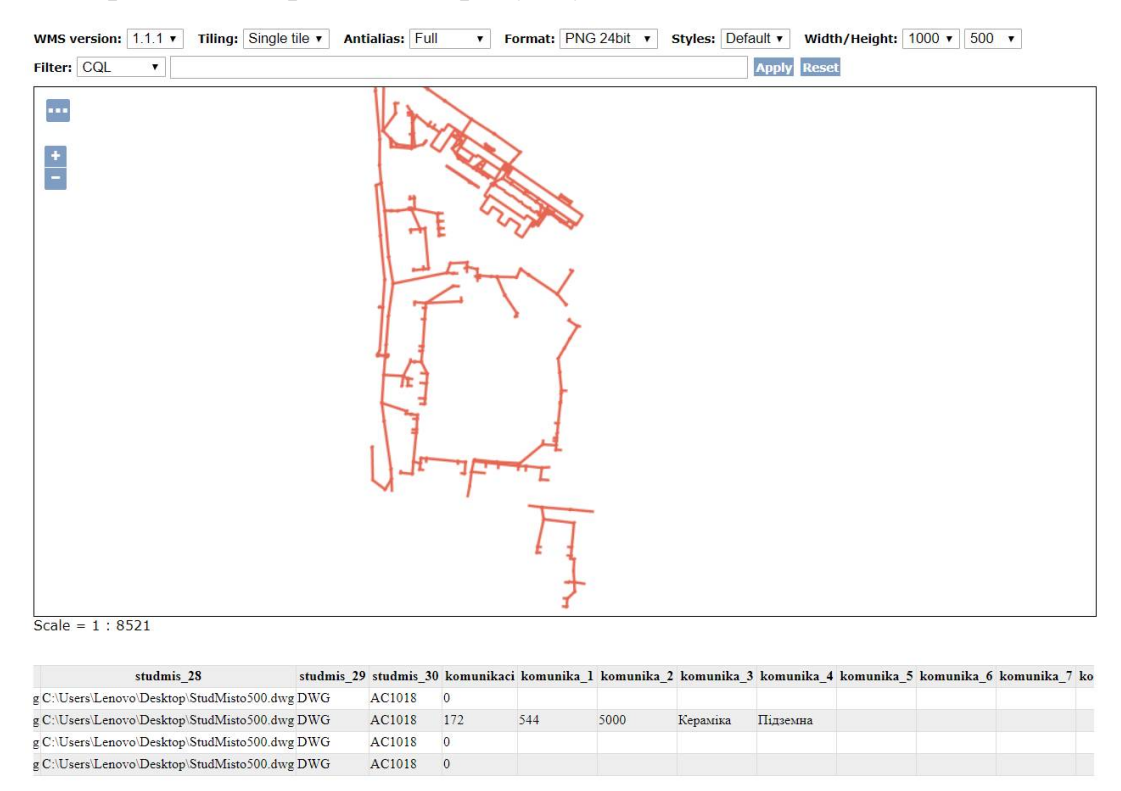

Рисунок 3.20 – Публікація шару «Теплотраса» через GeoServer з наявними атрибутами

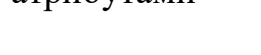

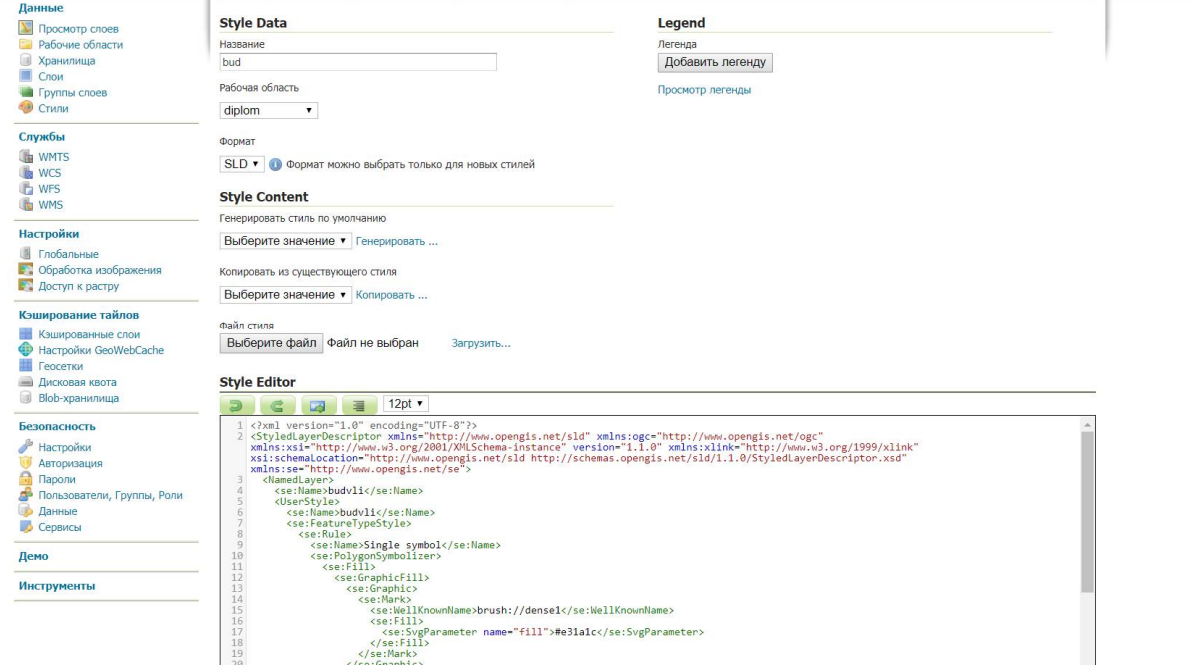

Рисунок 3.21 – Зміна стилю для опублікованих шарів через GeoServer

Для компоновки карти були використані бібліотеки типу Leaflet. В якості базової карти було завантажено підкладку з сервісу OpenStreetMap. На ній було розміщено 10 шарів з інженерними мережами, дорогами, огорожею та будівлями. Була створена легенда, за допомогою котрої можна відключати видимість шару. Результат роботи можна переглянути на рисунку 3.22.

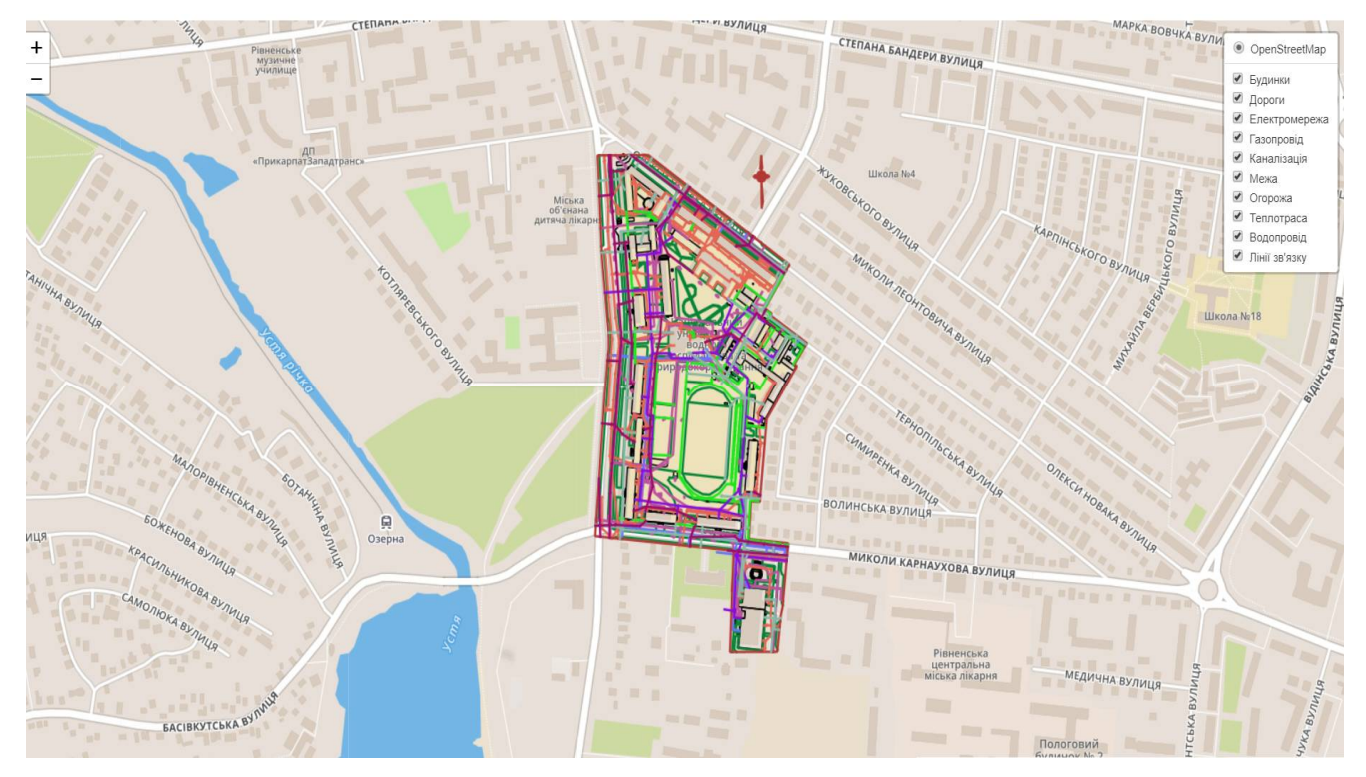

Рисунок 3.22 – Повний вигляд укомпонованої карти через бібліотеки типу Leaflet

Вихідний код до сторінки з публікацією карти на мові HTML 5 написаний наступним чином:

<!DOCTYPE html PUBLIC "-//W3C//DTD XHTML 1.0 Transitional//EN" "http://www.w3.org/TR/xhtml1/DTD/xhtml1-transitional.dtd">

```
<html xmlns="http://www.w3.org/1999/xhtml">
```
<head>

```
<meta http-equiv="Content-Type" content="text/html; charset=utf-8" />
```
<title>Untitled Document</title>

```
\leqmeta charset="utf-8" \geq
```

```
<meta name="viewport" content="width=device-width, initial-scale=1.0">
```
 $\langle$ link rel="shortcut icon" type="image/x-icon" href="docs/images/favicon.ico" />

 $\langle$ link rel="stylesheet" href="https://unpkg.com/leaflet@1.2.0/dist/leaflet.css" integrity="sha512-

```
M2wvCLH6DSRazYeZRIm1JnYyh22purTM+FDB5CsyxtQJYeKq83arPe5wgbNmcF
XGqiSH2XR8dT/fJISVA1r/zQ==" crossorigin=""/>
```
 $\leq$ script src="https://unpkg.com/leaflet@1.2.0/dist/leaflet.js" integrity="sha512lInM/apFSqyy1o6s89K4iQUKg6ppXEgsVxT35HbzUupEVRh2Eu9Wdl4tHj7dZO0s1u vplcYGmt3498TtHq+log==" crossorigin=""></script>

</head>

 $<$ body $>$ 

```
\langlediv id="mapid" style="width: 1500px; height: 750px;"\langlediv\rangle
```
 $\leq$ script $\geq$ 

```
var mymap = L.map('mapid').setView([50.61, 26.26], 16);
```
var basemap =

```
L.tileLayer('https://api.tiles.mapbox.com/v4/{id}/{z}/{x}/{y}.png?access_token=pk.eyJ
1IjoibWFwYm94IiwiYSI6ImNpejY4NXVycTA2emYycXBndHRqcmZ3N3gifQ.rJcFI
```
G214AriISLbB6B5aw', {

maxZoom: 18,

```
attribution: 'Map data © <a href="http://openstreetmap.org">OpenStreetMap</a>
contributors, ' +
```

```
'<a href="http://creativecommons.org/licenses/by-sa/2.0/">CC-BY-SA</a>, ' +
```

```
'Imagery © <a href="http://mapbox.com">Mapbox</a>',
```
id: 'mapbox.streets'

 $\}$ ).addTo(mymap);

```
var dorogu = L.tileLayer.wms("http://localhost:8080/geoserver/diplom/wms", {
```
layers: 'diplom:dorogu',

format: 'image/png',

transparent: true,

 $\}$ ).addTo(mymap);

var elektro = L.tileLayer.wms("http://localhost:8080/geoserver/diplom/wms", {

layers: 'diplom:elektromereja',

format: 'image/png',

transparent: true,

}).addTo(mymap);

var gaz = L.tileLayer.wms("http://localhost:8080/geoserver/diplom/wms", {

layers: 'diplom:gazoprovid',

format: 'image/png',

transparent: true,

 $\}$ ).addTo(mymap);

```
var kanal = L.tileLayer.wms("http://localhost:8080/geoserver/diplom/wms", {
```
layers: 'diplom:kanalizacia',

format: 'image/png',

transparent: true,

}).addTo(mymap);

```
var meja = L.tileLayer.wms("http://localhost:8080/geoserver/diplom/wms", {
```
layers: 'diplom:meja',

format: 'image/png',

transparent: true,

 $\}$ ).addTo(mymap);

```
var ogoroja = L.tileLayer.wms("http://localhost:8080/geoserver/diplom/wms", {
```
layers: 'diplom:ogoroja',

format: 'image/png',

transparent: true,

}).addTo(mymap);

var teplo = L.tileLayer.wms("http://localhost:8080/geoserver/diplom/wms", {

layers: 'diplom:teplotrasa',

format: 'image/png',

transparent: true,

 $\}$ ).addTo(mymap);

var voda = L.tileLayer.wms("http://localhost:8080/geoserver/diplom/wms", {

layers: 'diplom:vodoprovid',

format: 'image/png',

transparent: true,

}).addTo(mymap);

```
var zvazok = L.tileLayer.wms("http://localhost:8080/geoserver/diplom/wms", {
```
layers: 'diplom:zvazok',

format: 'image/png',

transparent: true,

 $\}$ ).addTo(mymap);

```
var budvli = L.tileLayer.wms("http://localhost:8080/geoserver/diplom/wms", {
```
layers: 'diplom:budvli',

format: 'image/png',

transparent: true,

attribution: "Steporuk 2018"

 $\}$ ).addTo(mymap);

var baseLayers =  $\{$ 

"OpenStreetMap": basemap

# };

var overlays  $=$  {

"Будинки": budvli,

"Дороги": dorogu,

"Електромережа": elektro,

"Газопровід": gaz,

"Каналізація": kanal,

"Межа": meja,

"Огорожа": ogoroja,

"Теплотраса": teplo,

```
 "Водопровід": voda,
```

```
 "Лінії зв'язку": zvazok,
```
L.control.layers(baseLayers, overlays, {collapsed:true}).addTo(mymap);

</script>

 $<$ /body>

 $<$ /html $>$ 

### **3.5 Публікація в 3D за допомогою ГІС QGIS**

Для кращої наочності, візуалізації вигляду мереж, спостережень за підходами до будівель та можливих перетинів нами була виконана публікація даних у 3D. Для цього було використано модуль qgis2threejs, який дозволяє дуже просто створювати тривимірну web-карту на основі цифрової моделі рельєфу, растрових і векторних даних. Отриману карту можна переглянути в будь-якому браузері, що підтримує технологію WebGL. Модуль встановлюється з стандартного сховища QGIS. Після установки в меню Інтернет додається пункт qgis2threejs. Модуль генерує тривимірну модель на основі матриці висот, на яку можна накласти растрове зображення і векторні об'єкти. Схожа операція була виконана нами у даному випадку. Підпункт Settings містить налаштування браузера, який буде використаний для перегляду результату. Якщо використовується браузер за замовчуванням, то нічого змінювати не потрібно, в іншому випадку необхідно вказати шлях до виконуваного файлу. Всі інші параметри знаходяться в основному діалозі. Розділ World містить настройки кордонів моделі (Extent), множник вертикального масштабу (Vertical exaggeration) і кольору/текстуру фону (Sky/Solid Color). Розділ Controls описує налаштування управління тривимірною сценою. У категорії DEM налаштовується зовнішній вигляд рельєфу, його текстура, кордону. Resampling – зміна дозволу матриці висот, з метою спрощення кінцевої моделі. Display Type – зовнішній вигляд рельєфу: растр, заливка кольором, каркас. Sides and frame – рамка моделі. Розділи Point, Line, Polygon містять настройки зовнішнього вигляду відповідних векторних об'єктів. Z coordinate – висота об'єкта, фіксована або відносно поверхні. Style – тип тривимірного об'єкту, його колір, прозорість, висота (фіксована або з поля таблиці). Attribute and label – підписи об'єктів. Після того як були виставлені всі налаштування потрібно вказати розташування набору вихідних файлів – Output HTML file path. Після процедури експорту (кнопка Run) карта автоматично відкриється в браузері [14].

Для прикладу було обрано область с теплотрасою, водопроводом і каналізацією навколо 7-го корпуса. Частину карти було відокремлено разом з будівлею та відображено. Для публікації точкових об'єктів, котрі являються люками кожної з мереж були взяти їх висоти. Для лінійних об'єктів в якості висот використовувалася координата Z. Результат таких дій відображений на рисунку. У правому верхньому кутку зображене меню з відображенням шарів, у лівому атрибутивні дані обраного об'єкту (рисунок 3.23).

![](_page_67_Figure_2.jpeg)

Рисунок 3.23 – Публікація інженерних мереж через модуль qgis2threejs у 3D

Після цього за допомогою даного ж модулю було здійснено візуалізацію вже за наявністю будівлі 7-го корпуса. Для правильного відображення нами було створено растрову модель по висотам люків інженерних мереж, котра відповідає земній поверхні у цій місцевості. Будівля при публікації у 3D була поставлена на земну поверхню за допомогою пункту «Relative to DEM». Після цього основна споруда була видовжена на 25 метрів, а у точках сходів на переходу висоти задавалися різними для візуальної правдоподібності. Результат публікації через

![](_page_68_Figure_0.jpeg)

модуль з наявністю будівлі 7-го корпуса показані на зображені. Вікна з атрибутами та шарами знаходяться на тому самому місці (рисунок 3.24).

Рисунок 3.24 – Публікація інженерних мереж під'єднаних до будівлі 7-го корпуса через модуль qgis2threejs у 3D

### **3.6 Публікація точкових об'єктів через доповнену реальність**

Останнім елементом у створені ГІС для комунальних підприємств, що пов'язані з інженерними мережами було підключення доповненої реальності в якості допоміжного інструмента для роботи. Для візуалізації через мобільні пристрої технології нами використана утиліта AuGeo від відомого виробника софта Esri. Програма доступна для користувачів ArcGIS безкоштовно в магазинах iTunes та Google Play. Мобільний додаток AuGeo дозволяє легко переносити дані з існуючих шарів функцій ArcGIS Online у доповнену реальність. Утиліта максимально ефективна при пошуку прихованих під землею, рослинним чи сніговим покриттям об'єктів. Це значно економить час роботи та створює кращі умови працівникам. Для доступу в додаток необхідно лише телефон з доступом до Інтернету та камерою. Пошук об'єктів лише одна зі сфер застосування додатку на телефонах. Туризм, рятувальні роботи, торгівля нерухомістю – ці та інші галузі також можуть мати схоже застосування.

Перед початком роботи нами було створено обліковий запис на офіційному сайті www.arcgis.com для доступу у сервіс ArcGIS Online. Після цього точкові об'єкти, що відображають положення люків навколо 7-го корпуса завантажили на сервіс. Файли формати \*.shp були розміщені у окрему папку для зручності роботи, що відображено рисунку 3.25

| Моя организация        |                                  |                   |         |   |                    |                                                       |
|------------------------|----------------------------------|-------------------|---------|---|--------------------|-------------------------------------------------------|
| Q Поиск в diplom       |                                  |                   |         |   | EE.<br>扫           | $\mathbb{Z}^n$                                        |
| 1 - 3 из 3 в diplom    |                                  |                   |         |   |                    |                                                       |
| $\Box$<br>Заголовок    |                                  |                   |         |   | Изменено           |                                                       |
| <sup>0</sup> dopreal_1 | Feature Layer (размещенный, вид) |                   |         |   | 5 февр. 2018 г.    |                                                       |
| 0<br>dopreal           | Feature Layer (размещенный)      | A                 | $\star$ |   | 5 февр. 2018 г.    |                                                       |
| dopreal                | Shapefile                        | $\bigcap_{i=1}^n$ | $\star$ |   |                    |                                                       |
|                        |                                  |                   |         |   |                    |                                                       |
|                        |                                  |                   |         |   |                    |                                                       |
|                        |                                  |                   |         |   |                    |                                                       |
|                        |                                  |                   |         |   |                    |                                                       |
|                        |                                  |                   |         |   |                    |                                                       |
|                        |                                  |                   |         |   |                    |                                                       |
|                        |                                  |                   |         |   |                    |                                                       |
| Мои группы             |                                  |                   |         | ★ | 0.0.0<br><br>0.0.0 | Сортировать по: Дата изменения ∨ ↓<br>5 февр. 2018 г. |

Рисунок 3.25 – Додання точкових об'єктів у ArcGIS Online

Для налаштування зв'язку з додатком AuGeo було створено шар виду. Для цього потрібно перейти у меню редагування об'єктів та обрати «Создать слой вида». В спливаючому вікні рядок тегів повинен бути заповнений словом AuGeo для коректного відображення об'єктів через додаток. У новому наборі шарів, що підходять для утиліти необхідно перевірити правильність розміщення та виконати налаштування параметрів. Для цього необхідно натиснути в меню «Ресурси» на шар виду та обрати у меню зверху пункт «Візуалізація». Відкриється карта з відображенням розташування точок та можливістю корегування налаштувань. У четвертому по рахунку пункті з меню зліва є можливість налаштування спливаючих вікон. Ми добавили фотографії люків для відображення через

доповнену реальність та відредаговано назви на кирилиці. Наступним кроком стало завантаження додатка AuGeo на телефон з операційною системою Android. Для початку роботи достатньо ввести дані зі свого облікового запису на сайті www.arcgis.com. Для правильного відображення додаток повинен отримати інформацію про місцезнаходження користувача. Після цього нами було збільшено радіус показу об'єктів на відстані, так як демонстрація здійснювалася на іншому кінці міста. Результати роботи доповненої реальності через додаток AuGeo зображені на рисунку 3.26 [15].

![](_page_70_Picture_1.jpeg)

Рисунок 3.26 – Результат публікації люків через додаток AuGeo

#### **Висновки до розділу 3**

Реалізовано запропоновану концепцію геоінформаційного забезпечення управління інженерними мережами на прикладі студентського містечка НУВГП.

Продемонстровано механізм створення початкової бази даних у MS Access та подальше підключення до конвертованих картографічних матеріалів. Показано реалізацію створення на основі першої БД наступну у програмному комплексі PostgreSQL та налаштування зв'язку з QGIS. Картографічні матеріали з БД розміщені через Веб-ГІС GeoServer у мережі для відображення у реальному часі змін, котрі вносяться у БД. Наступним кроком стала публікація у 3D за допомогою модуля qgis2threejs у програмному комплексі QGIS. Останнім кроком стала візуалізація точкових об'єктів у доповненій реальності через додаток AuGeo.
## **ЗАГАЛЬНІ ВИСНОВКИ**

Запропоновано цілісне геоінформаційне забезпечення управління інженерних мереж на прикладі студентського містечка НУВГП, котре може бути застосоване у будь-якому населеному пункті України.

Проведено аналіз роботи комунальних підприємств міста Рівне та розглянуто їх основну інформацію про них. Для кращого розуміння роботи створеної нами геоінформаційної системи вивчено і наведено для прикладу нормативно-правове забезпечення у профільній області. В якості вихідних зразків було проведено ознайомлення з і схожими іноземними проектами під назвою Fiber Optic Works від компанії Hexagon та CityEngine виробника Esri. Також було проведено аналіз стану інженерним мереж на території студентського містечка НУВГП на момент початку робіт.

На мові концептуального моделювання показано принципи функціонування ГІС, а також головні задачі, котрі необхідно вирішити в ході роботи. Для цього було створено діаграми сценаріїв роботи акторів, станів проходження інформації у системі, два види діаграми класів для показу статичного стану, а також послідовності роботи акторів. Окремо синтаксисом IDEF0 реалізовано демонстрацію контролю інформаційних потоків у ГІС.

Запропоновану концепцію апробовано у всіх напрямках роботи. Картографічні матеріали конвертовано у формат \*.shp та приєднано таблиці зі створеної БД у програмному комплексі MS Access. На її основі створено нову розподілену базу даних з налаштованими правами даними та підключенням до QGIS, що дозволить працювати одночасно у системі всім комунальним підприємствам у населеному пункті.

В якості розміщення картографічних матеріалів нами використано Веб-ГІС GeoServer для перегляду інформації працівникам комунальних підприємств. При роботі з цією системою вся інформація оновлюється на сервері в режимі реального часу. Здійснена публікація картографічних матеріалів у 3D для демонстрації проходження мереж, їх з'єднання з будівлями та усунення можливості близького розміщення. Доповнена реальність була випростана для публікації точкових об'єктів люків. За допомогою використання додатку AuGeo комунальні підприємства зможуть максимально швидко шукати необхідні комунікації. Запропоноване рішення ґрунтується на закритій системі серед комунальних підприємств населеного пункту з можливим наданням прав на перегляд окремим особам.

## **СПИСОК ВИКОРИСТАНИХ ДЖЕРЕЛ**

1. Інформація про комунальні підприємства [Електронний ресурс]. – Режим доступу:http://pidruchniki.com/16330826/pravo/pidpriyemstva\_komunalnoyi\_formi\_vl asnosti – Назва з екрану

2. Інформація про комунальне підприємство «Рівнегаз» [Електронний ресурс]. – Режим доступу: https://rv.104.ua/ua/informacija-pro-kompaniju/pressroom/pressreleases/id/pat-rivnegaz-rozpochinaje-schorichnij-pererahunok--9402 – Назва з екрану

3. Інформація про комунальне підприємство ПрАТ «Рівнеобленерго» [Електронний ресурс]. – Режим доступу: https://www.roe.vsei.ua/history – Назва з екрану

4. Інформація про комунальне підприємство «Рівнеоблводоканал» [Електронний ресурс]. – Режим доступу: http://vodarivne.com/ua/tehnichni\_dani/ – Назва з екрану

5. Інформація про комунальне підприємство ТОВ «Рівнетеплоенерго» [Електронний ресурс]. – Режим доступу: http://rivneteploenergo.com/about-us – Назва з екрану

6. Правовий статус комунальних підприємств [Електронний ресурс]. – Режим доступу: http://cinref.ru/razdel/01800gosudar\_regulir/07/156190.htm – Назва з екрану

7. Нормативно-правове забезпечення комунальних підприємств [Електронний ресурс]. – Режим доступу: http://imi.org.ua/advices/komunalni-pidpriemstva-ustanovita-organizatsiji/ – Назва з екрану

8. Дані про телекомунікаційну ГІС Fiber Optic Works [Електронний ресурс]. – Режим доступу: http://www.hexagonsafetyinfrastructure.com/products/advancedutility-gis/gtechnology-fiber-optic-works – Назва з екрану

9. Інформація про програмне забезпечення CityEngine [Електронний ресурс]. – Режим доступу: http://desktop.arcgis.com/en/cityengine/latest/get-started/overviewcityengine.htm – Назва з екрану

10. Дж. Рамбо, М. Блаха UML 2.0. Объектно-ориентированное моделирование и разработка – [Електронний ресурс]. – Режим доступу: http://padaread.com/?book=15578&pg=1 – Назва з екрану

11. Завадський І.О. Основи баз даних [Електронний ресурс]. – Режим доступу: http://itknyga.com.ua/docs/db\_comm\_final.pdf – Назва з екрану

12. Робота з програмним комплексом PostgreSQL [Електронний ресурс]. – Режим доступу: https://www.tutorialspoint.com/postgresql/postgresql\_quick\_guide.htm – Назва з екрану

13. Інформація про Веб-ГІС GeoServer [Електронний ресурс]. – Режим доступу: http://geoserver.org/about/ – Назва з екрану

14. Опис функцій модулю qgis2threejs GeoServer [Електронний ресурс]. – Режим доступу: http://gis-cartography.blogspot.com/2015/02/web-qgis-threejs.html – Назва з екрану

15. Робота з додатком AuGeo [Електронний ресурс]. – Режим доступу: https://blogs.esri.com/esri/arcgis/2017/07/06/augeo-an-augmented-reality-mobile-appfor-your-gis-data-2/ – Назва з екрану

16. Карпінський Ю.О., Лященко А.А., Волчко Є.П. Стандартизація географічної інформації [Електронний ресурс]. – Режим доступу: http://gki.com.ua/files/uploads/documents/TK 103/TC211 PAPER.pdf – Назва з екрану